By Congo - written Q1 2016, updated Q4 2016 - Version 2

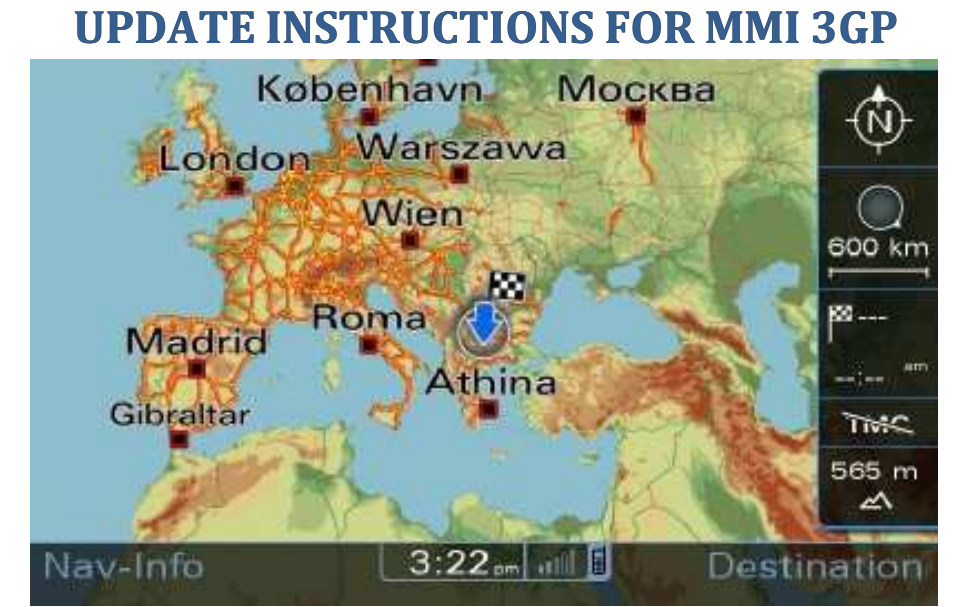

# **Contents**

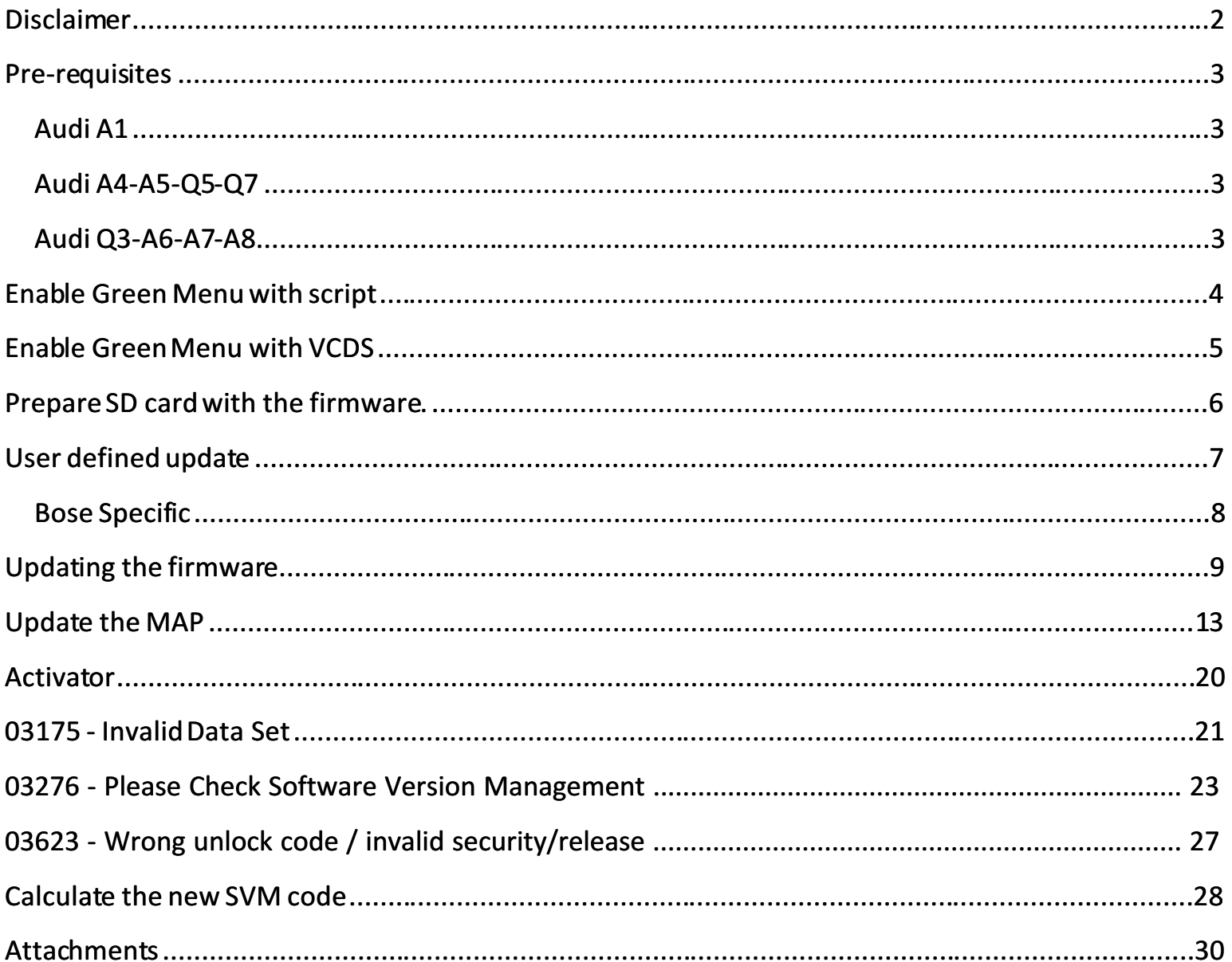

By Congo – written Q1 2016, updated Q4 2016 – Version 2

## Disclaimer

This document is provided to you for *free*, feel free to learn and benefit from it. At no stage I take responsibility of your actions or any of my notes that may mislead you. Therefore, and like my all other documents I say "use at your own risk".

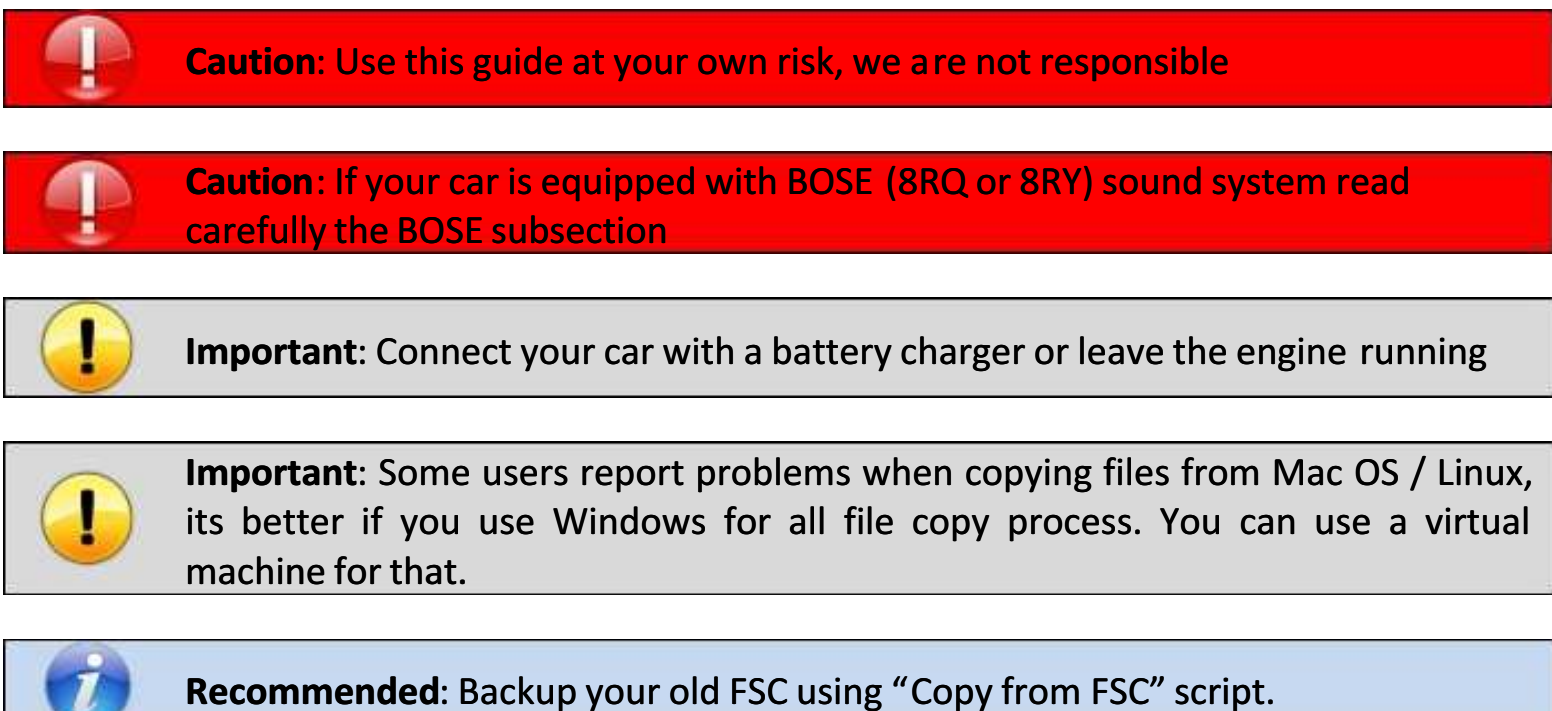

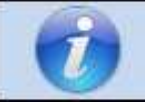

Recommended: Read the complete guide before the start, recheck all the steps and do it carefully.

By Congo – written Q1 2016, updated Q4 2016 – Version 2

#### Pre-requisites

MMI 3G+ systems with relevant PR no.: MMI Navigation Plus – 7T6

Obtain the needed software updates

#### Audi A1

 8R0 906 961 EC – HN+\_EU\_AU210\_K0900 (A1) SVM: 3GPEU900A1 [Modified] [Untouched]

#### Audi A4-A5-Q5-Q7

- 8R0 906 961 EB HN+\_EU\_AU3G\_K0900 (A4/A5/Q5/Q7) SVM: 3GPEU900AU3G [Modified] [Untouched]
- 8R0 906 961 FC HN+\_EU\_AU3G\_K0942 (A4/A5/Q5/Q7) SVM: 3GPEU942AU3G [Modified] [Untouched]

#### Audi Q3-A6-A7-A8

 8R0 906 961 EA – HN+R\_EU\_AU\_K0900 (Q3/A6/A7/A8) SVM: 3GPEU900 [Modified] [Untouched]

A high quality SD Class 10 for faster (and safer) file operations. The separate firmware upgrades are bellow 1GB in size but the map is 29.1 GB hence the 32GB SD.

The modified version of the firmware does not need the green menu to enable the user defined mode. It also does not contain any updates for the sound system. It will activate the green menu during installation.

#### Enable Green Menu with script

Copy the contents from the Green Menu Activation.zip to an empty SD card smaller than 32GB in size, formatted in FAT32 file system. In the root folder of the SD card you should see the following files and directories:

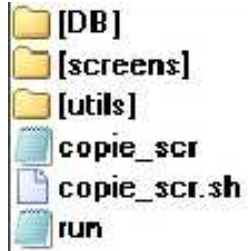

Insert in the MMI SD slot 1, shortly after that you will see the following picture.

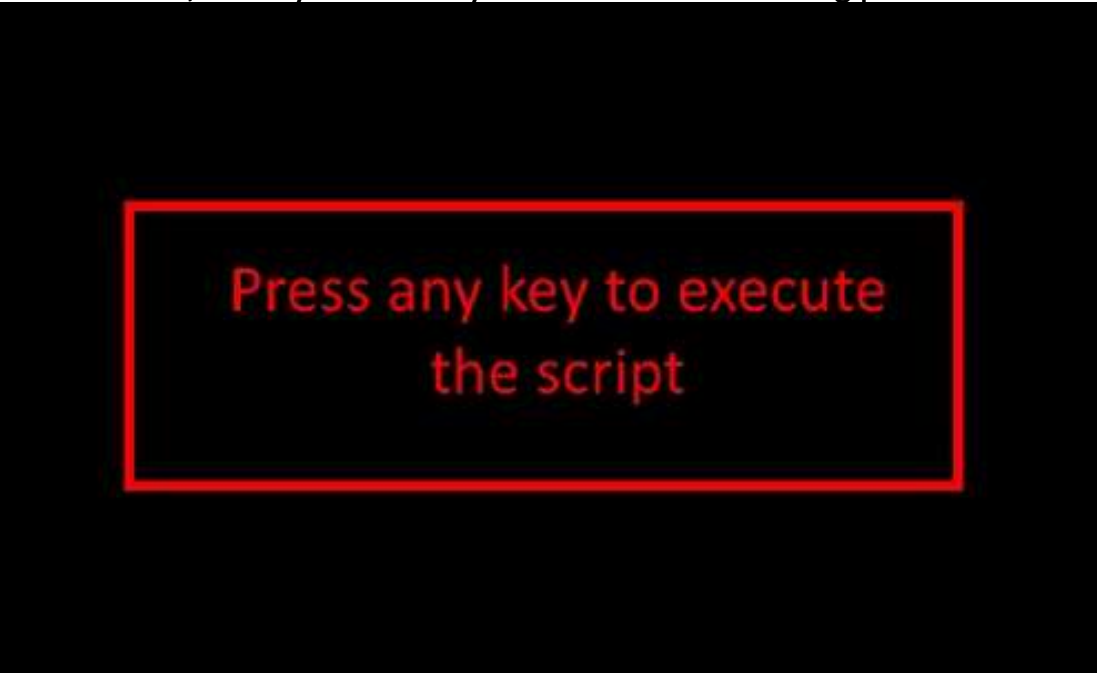

Press the big rotary knob and the next screen will appear.

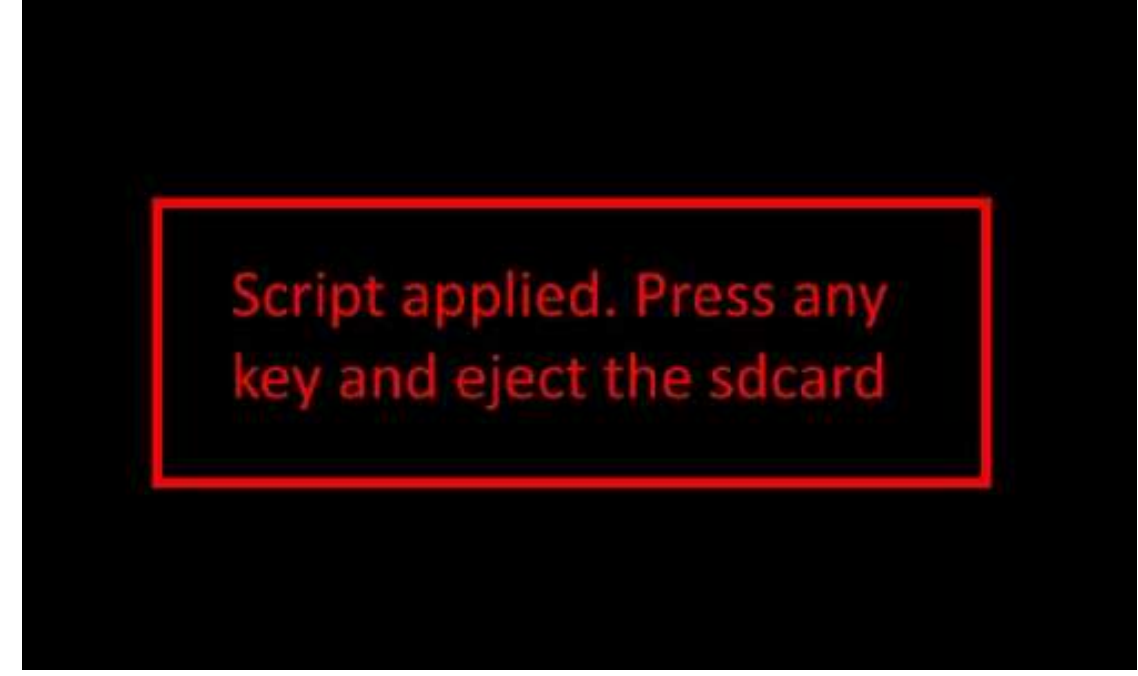

Now restart the unit and follow the rest of the guide.

## Enable Green Menu with VCDS

Presumably lots of people here have already enabled the hidden green engineering menu, but if you haven't the instructions for doing so in VCDS on your laptop are:

[Select] [5F - Information Electr.] [Adaptation - 10] Select Channel 6 and Read change the value from 0 to 1 then Test then Save Now restart the unit.

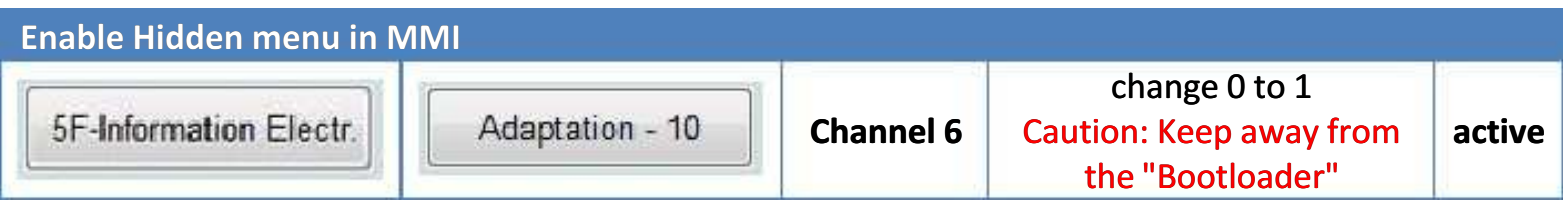

#### Prepare SD card with the firmware.

Format the card with FAT32 file system and then copy the files from the first software update. The card should look similar to this:

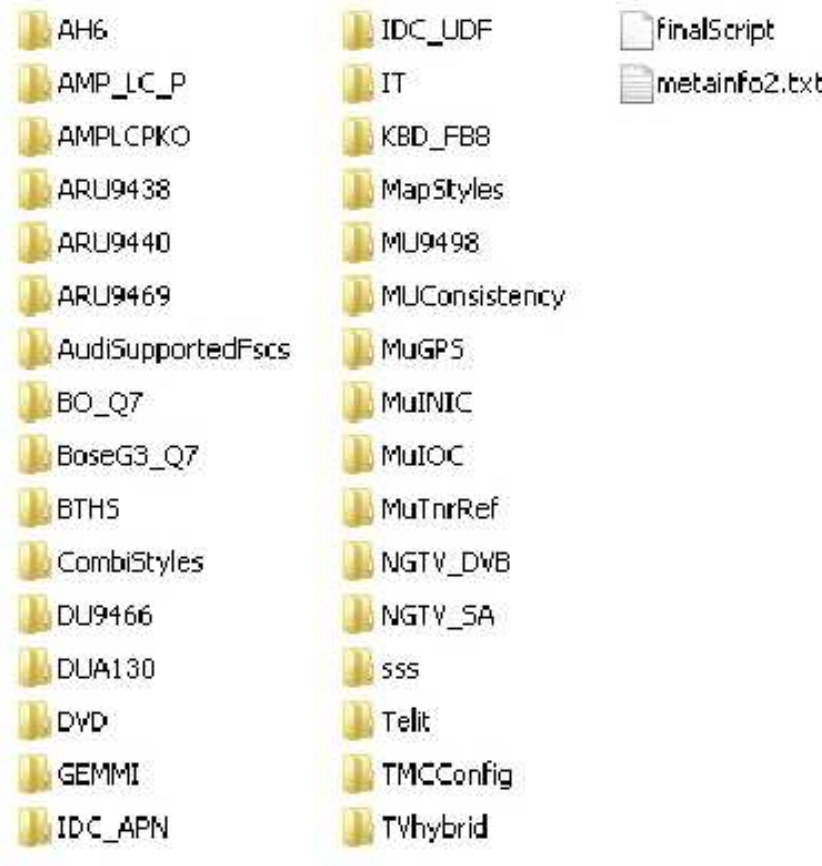

Important: Do not conduct any diagnostic work using the VAS tester, as well as any other actions.

Important: Remove the SIM card from MMI.

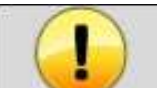

Important: Do not remove the SD card with the firmware from the MMI during the update.

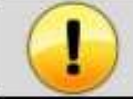

Important: If your car is equipped with CD/DVD changer then remove all disks from the changer.

By Congo – written Q1 2016, updated Q4 2016 – Version 2

#### User defined update

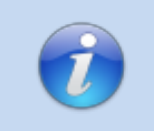

Information: If you have the modified firmware then "User defined mode" is enabled w/o the need to go to the Green menu. Also the whole sound system package is excluded.

Sometimes things go wrong and maybe the update is not completed. When this happen you can use the "User Defined" mode for make a manual selection of what upgrade or install.

This is also useful for some **Bose** audio users that want to update all functions in MMI except **Bose** modules (Bose updating sometimes will trigger "component protection" and you will need to recode the unit).

For enable this mode:

Open Green Menu (Press CAR and MENU and hold it) Go to swdl and tick "user defined mode"

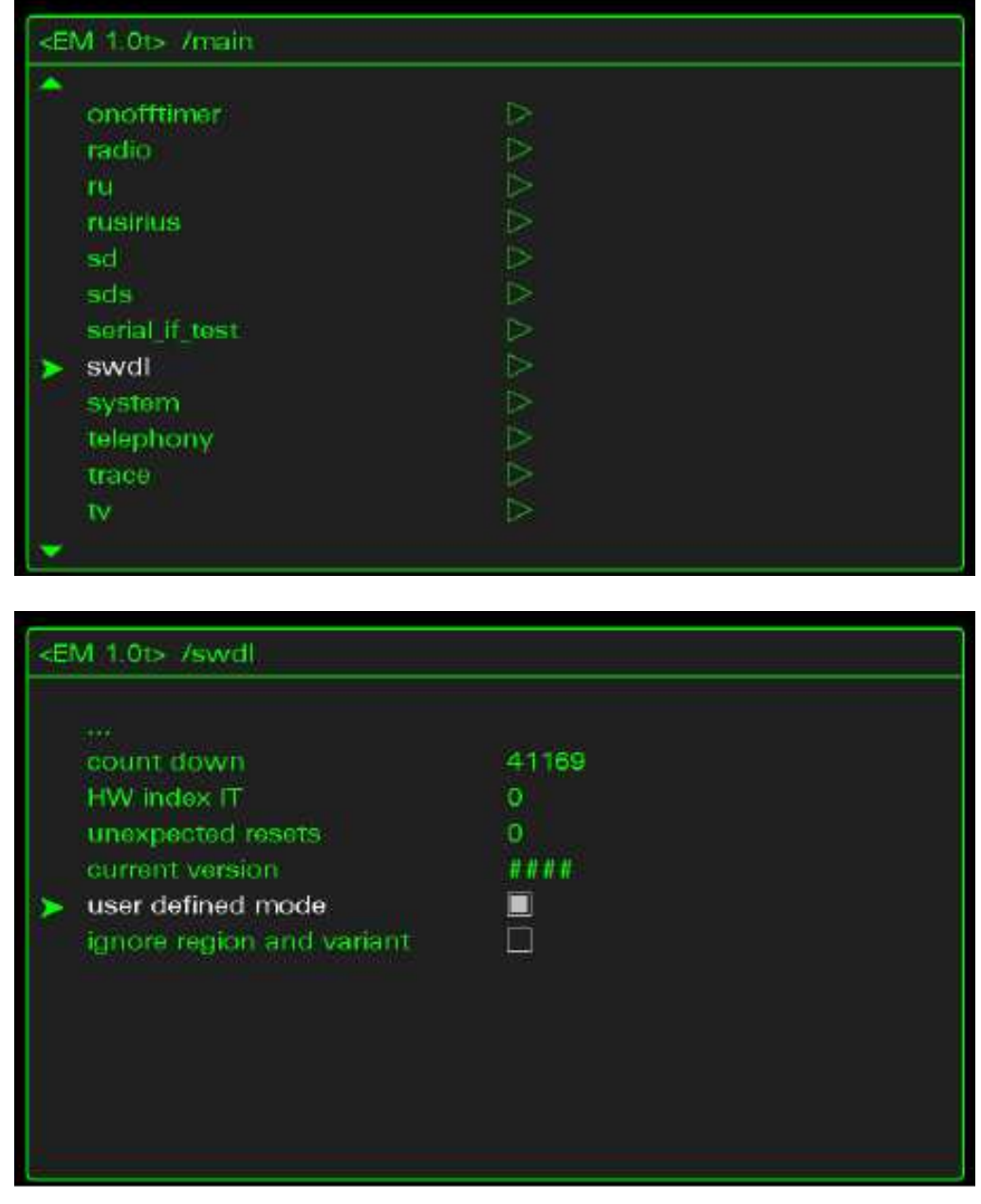

Don't reboot, just exit with any button (RADIO/MEDIA/CAR) Proceed with firmware-upgrade as normal.

By Congo – written Q1 2016, updated Q4 2016 – Version 2

When the update starts, you can select "User Defined" instead of "Standard"

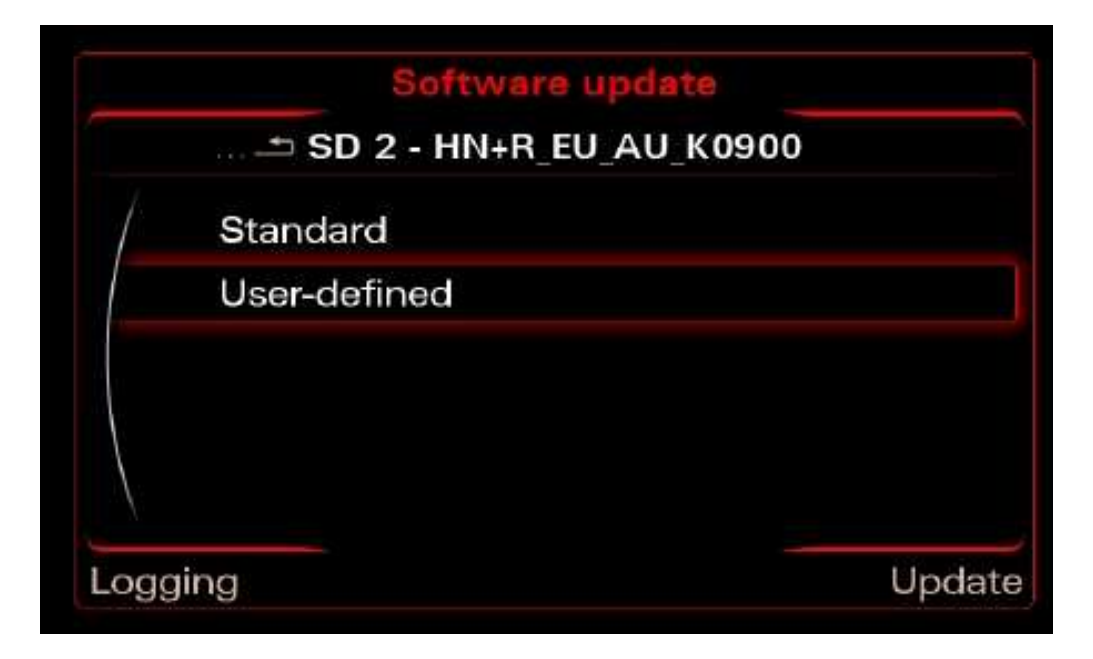

### Bose Specific

Remove all checkmarks from component BoseG3\_\*. It should look like that - N or N/A:

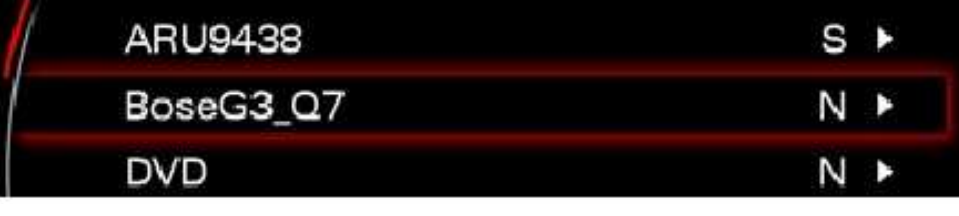

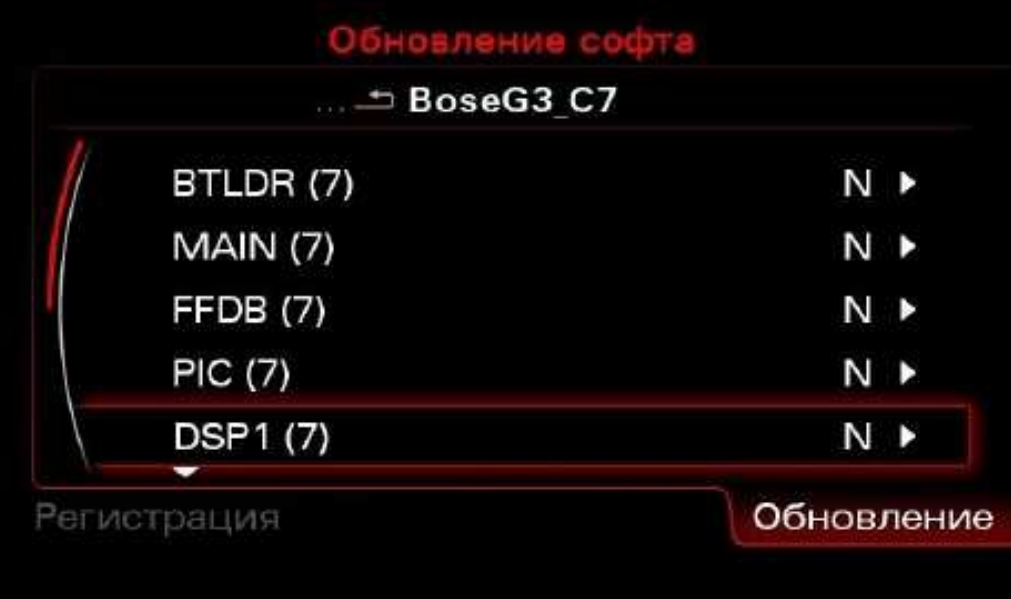

# Updating the firmware

Open "Engineering Menu" pressing the CAR button and immediately after that the **BACK** button. Hold both buttons pressed for a few seconds.

The following screen will appear. Your software will be lower version.

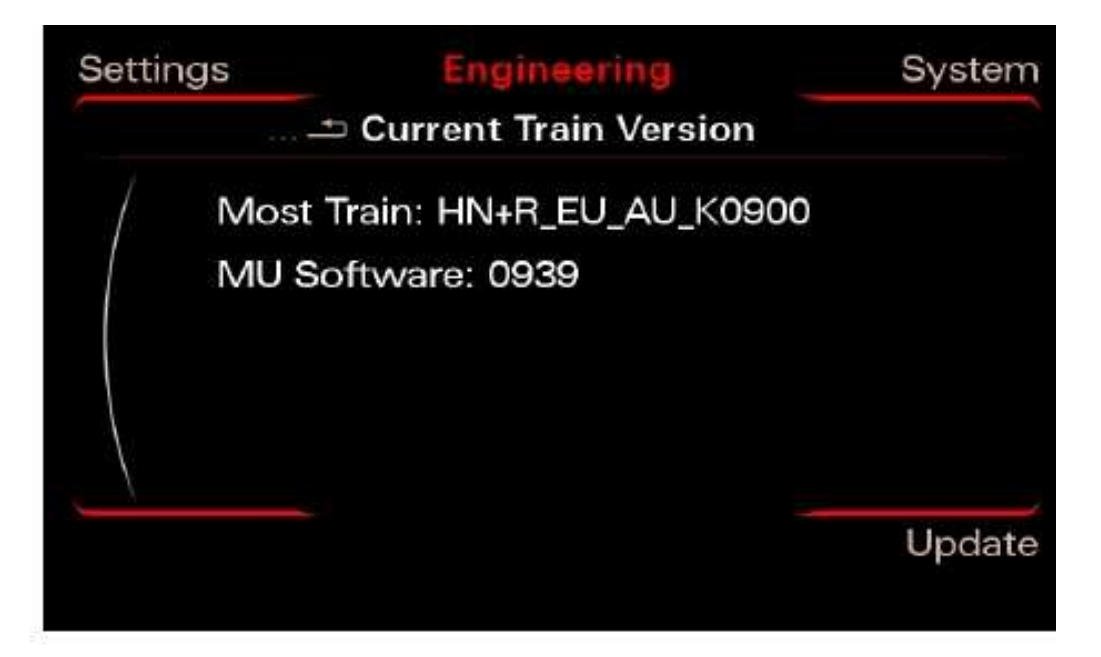

Insert the SD card with the firmware in slot 1 Press the "Update" option using the MMI Control Panel.

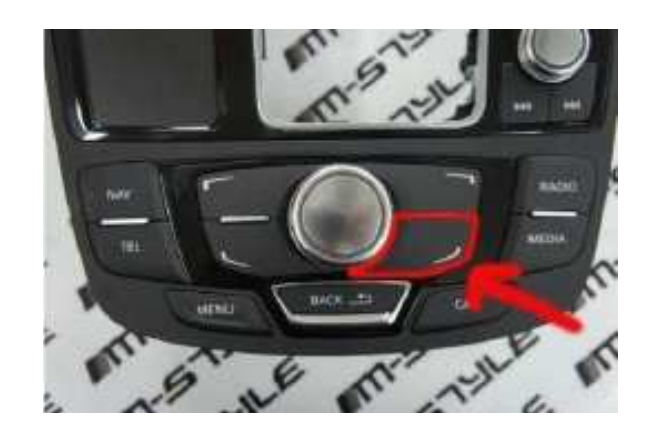

By Congo – written Q1 2016, updated Q4 2016 – Version 2

Scroll down with the big knob and select the source in the menu (SD 1) pressing it.

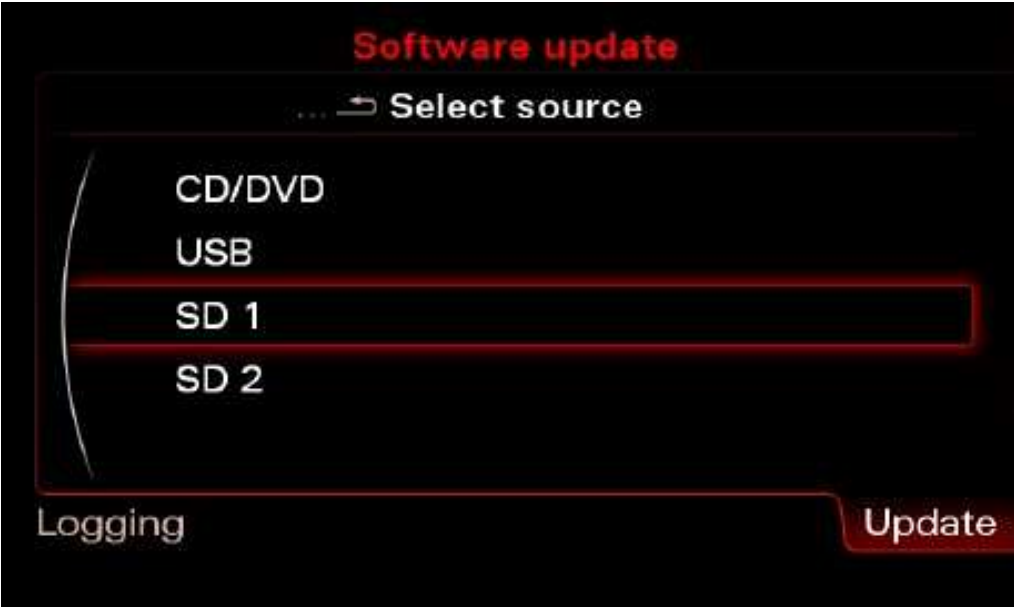

Select the firmware pressing the big knob once

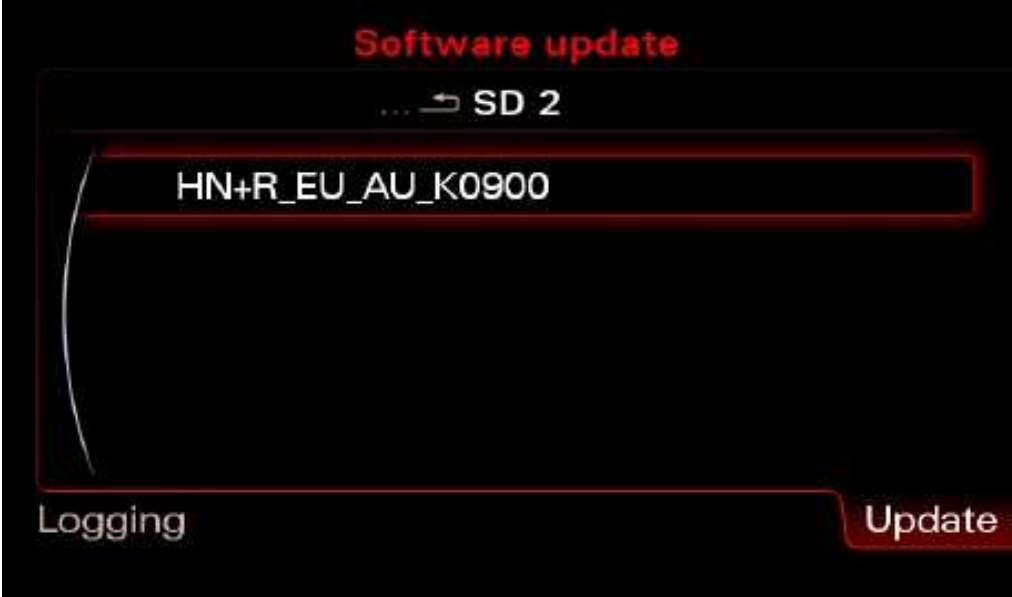

Select "Standard"

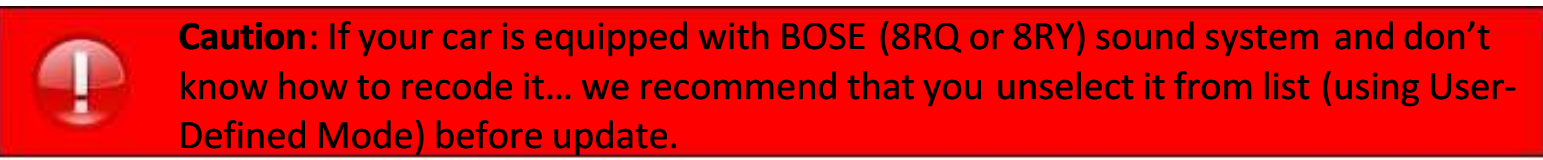

Or you can use the fiber optic loop adapter 4E0973802

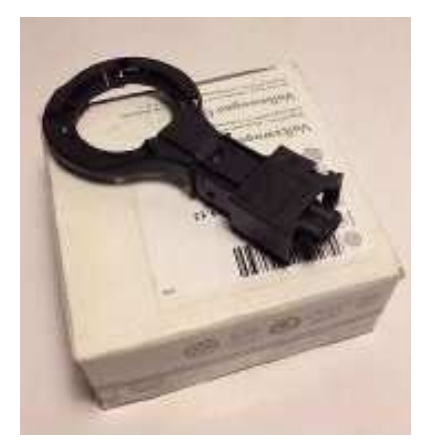

#### By Congo – written Q1 2016, updated Q4 2016 – Version 2

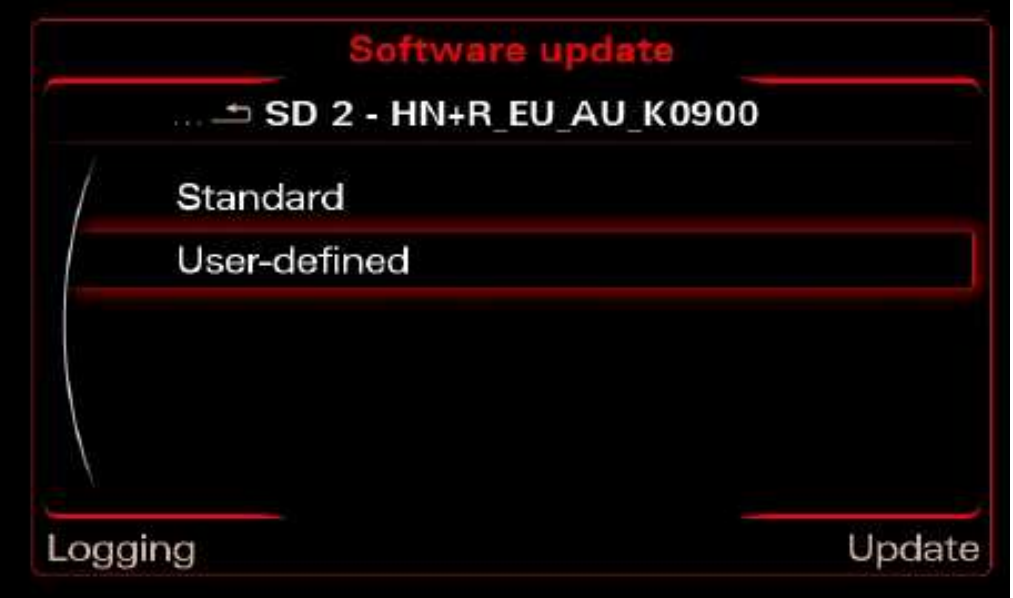

You will see a list with all categories that firmware will update Scroll to bottom and press "Start update"

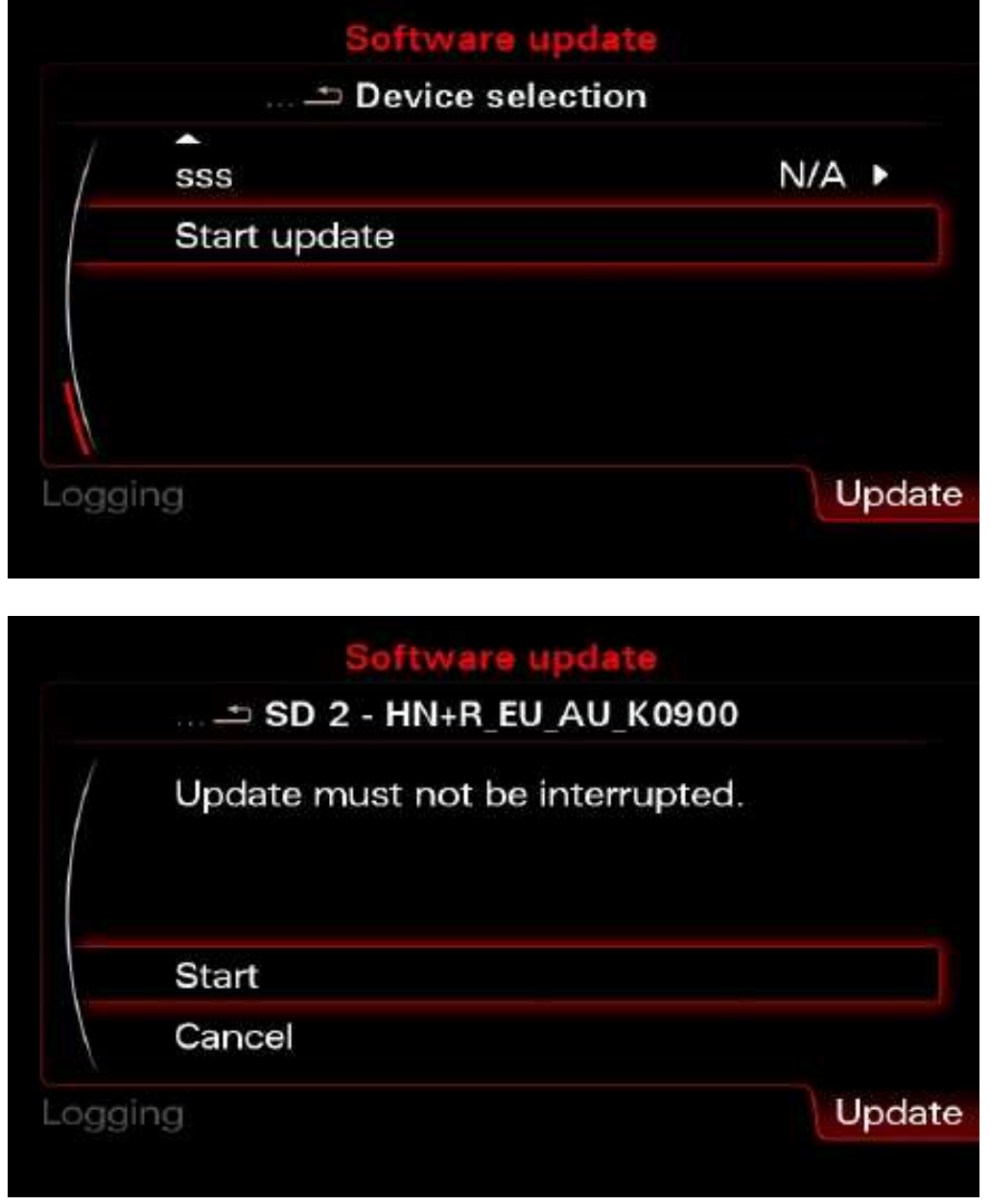

After 30-60 minutes (it depends that what it has to update) the firmware update will be done. Scroll to bottom and press "Continue". On the next screen select the "Abort documentation" and the MMI will reboot.

Once the system has rebooted, the download application may show a screen that displays the update progress of various devices. As soon as all devices have registered with the upgrade application, the update process is activated and the progress is shown on screen. The system may

By Congo – written Q1 2016, updated Q4 2016 – Version 2

reboot many times during the update and programming session. This is carried out completely automatically and does not require you to take any action. Once the system has rebooted, updating is continued and the "Download progress" screen is displayed many times. Device Summary screen will be displayed at the end of the update and will show you if there are any errors. If there are errors (components with NOK) status the "Retry" option will be enabled, select it and retry the failed component update. If all components are with status OK or N/A scroll down and select "Continue"

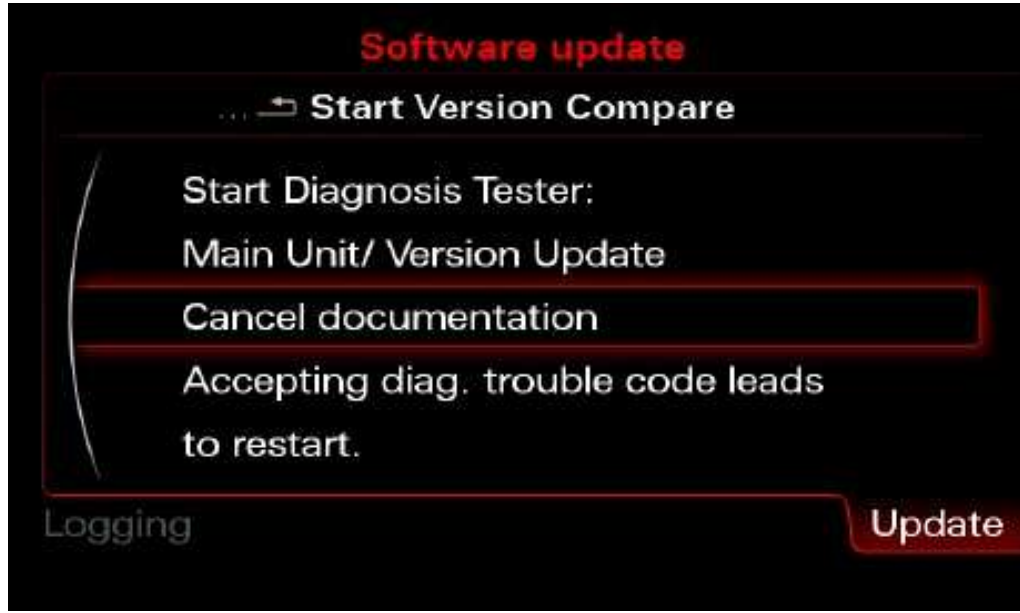

Because you don't have connection to Audi SVM you have to "Cancel documentation" here. This is the reason for 03276 Please Check Software Version Management in 5F Information Electr.

#### By Congo – written Q1 2016, updated Q4 2016 – Version 2

### Update the MAP

Optional: Removing the old map is optional. However, is highly recommendable. Benefits are:

- Possibly avoid the Fault Code 03175 Invalid Data Set error
- Avoid errors while copying the map (out of size, slow write speed)
- There are no files of the old map into the new map

Open Green Menu (Press CAR and MENU and hold it) Go to nav/databaseupdate

Select "Delete database (will need reboot)" and click it.

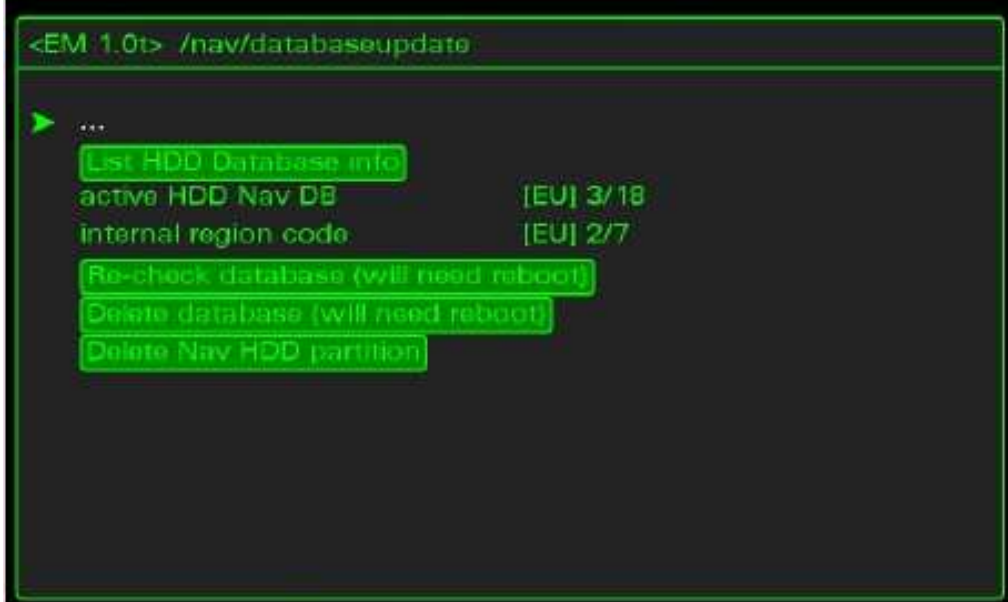

Wait until system removes the data.

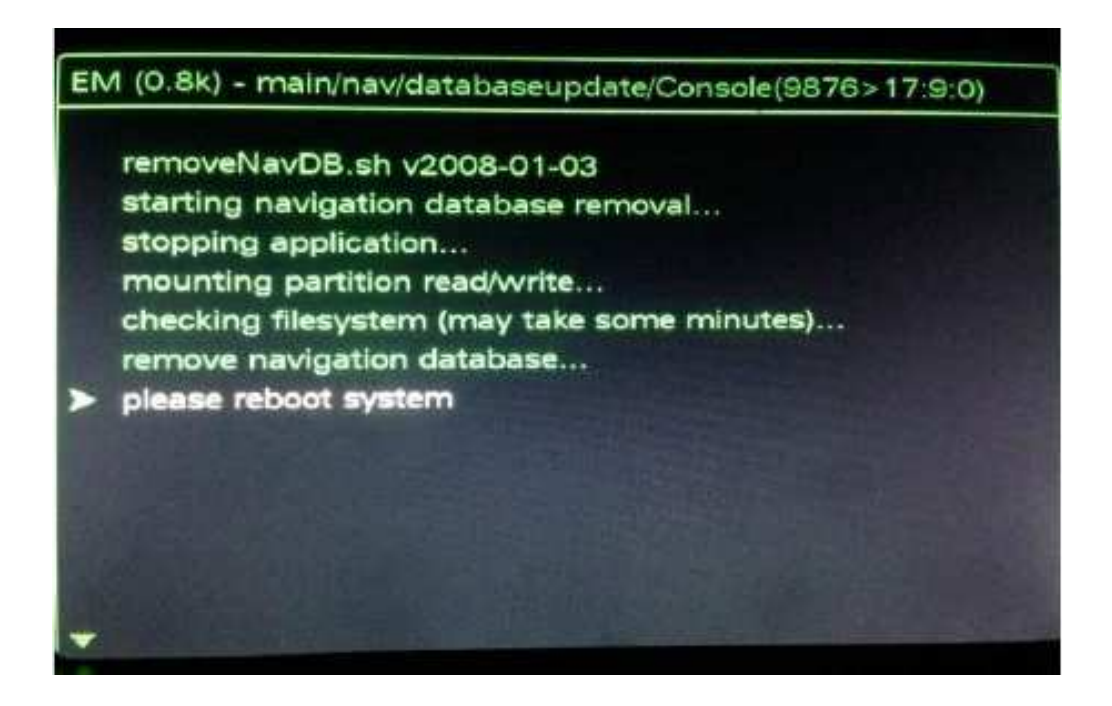

By Congo – written Q1 2016, updated Q4 2016 – Version 2

When it finished. Reboot your MMI using the 3 button

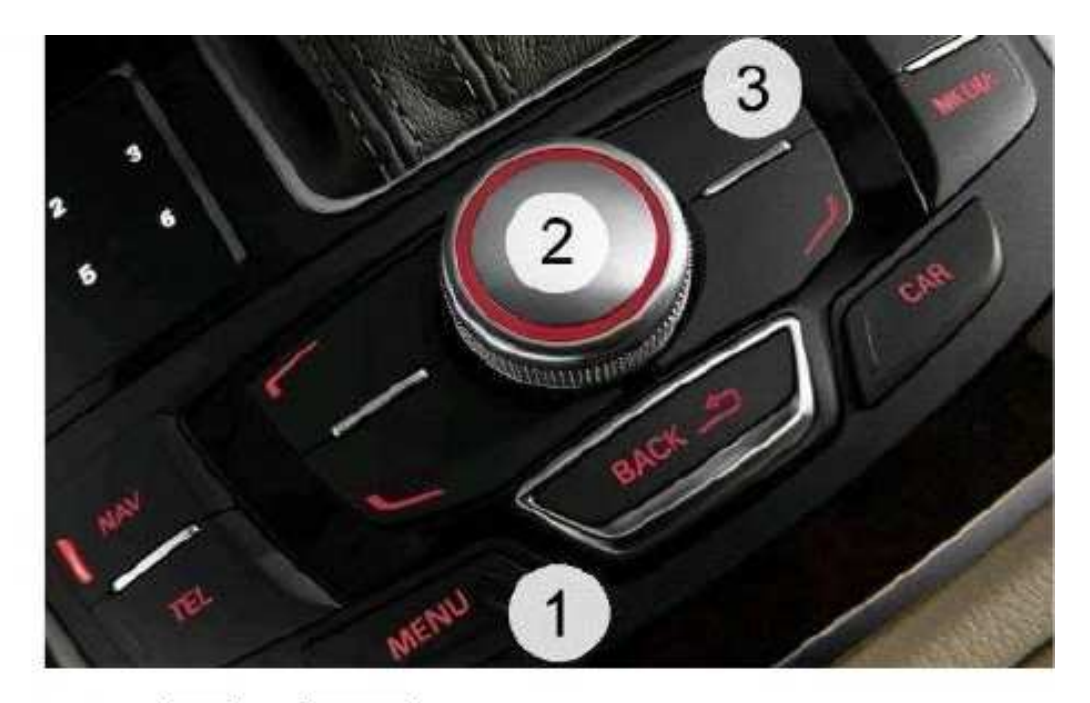

Open Green Menu (Press CAR and MENU and hold it) Go to nav/databaseupdat Select "Delete Nav HDD partition" and click it.

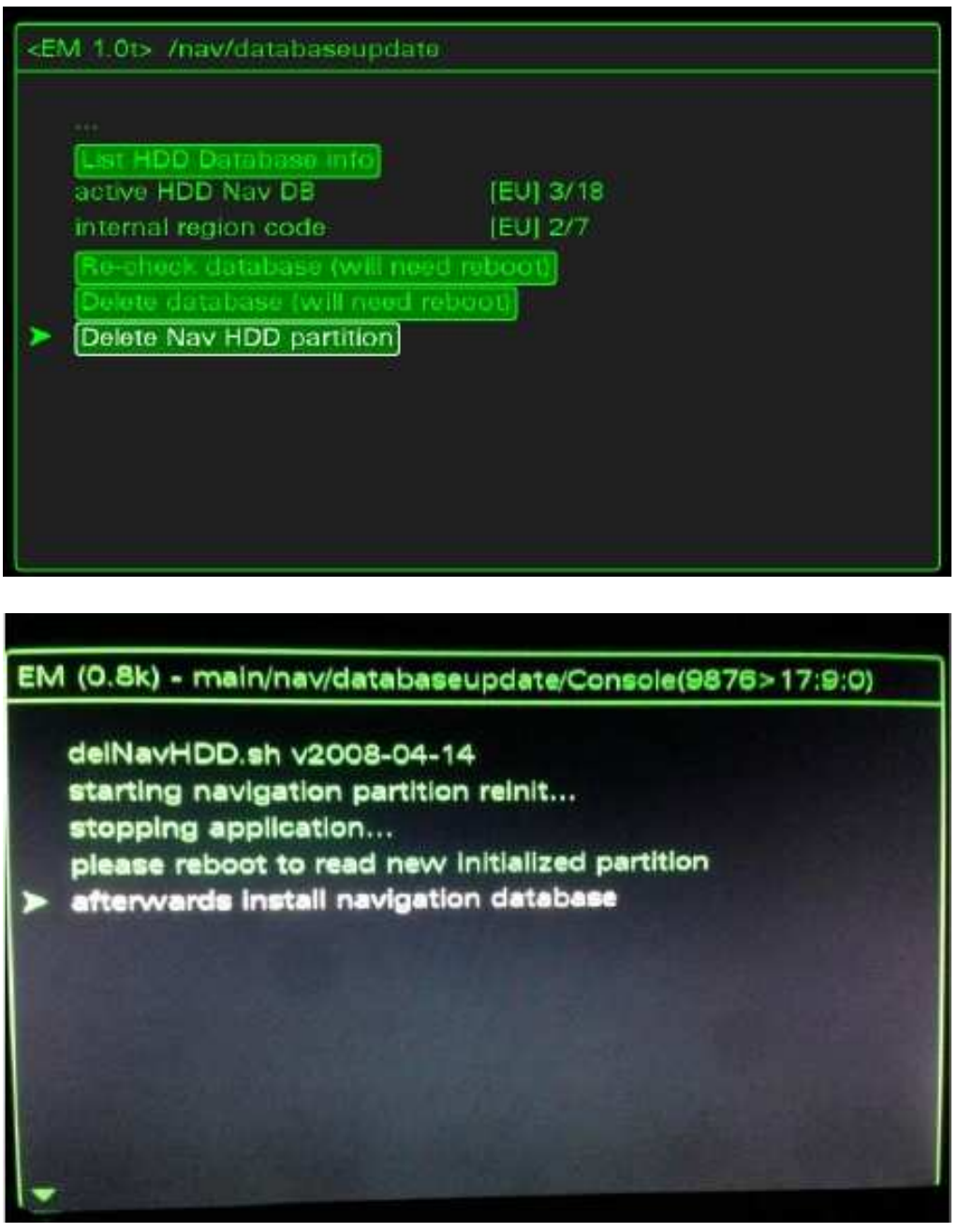

### By Congo – written Q1 2016, updated Q4 2016 – Version 2

Wait until system removes the data.

When it finished, reboot your MMI using the 3 button.

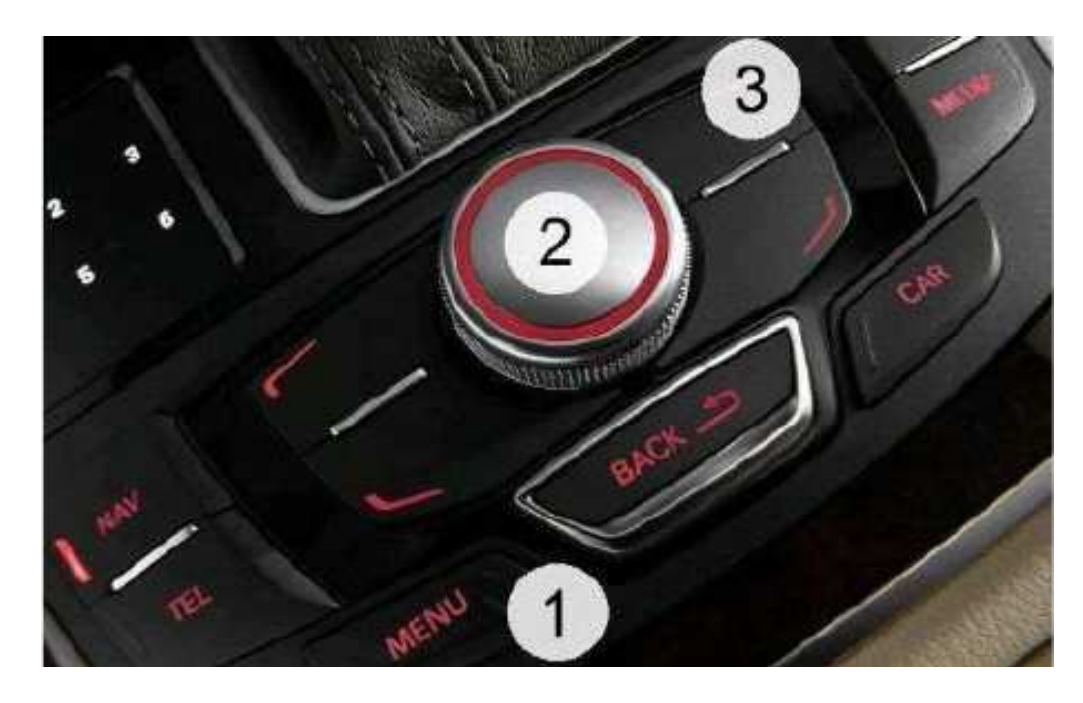

Format your SD in FAT32. Copy the root of your map in the SD (like picture below)

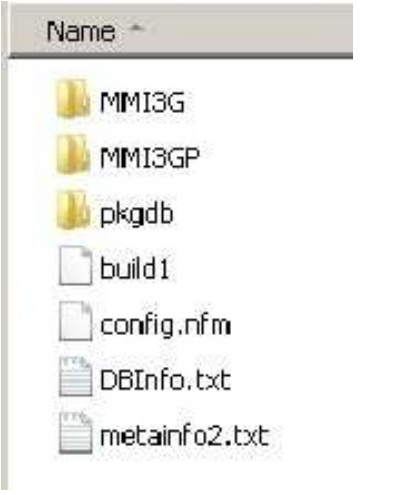

Open "Engineering Menu" pressing the CAR button and immediately after that the **BACK** button. Hold both buttons pressed for a few seconds. The following screen will appear.

> Settings Engineering System ± Current Train Version Most Train: HN+R\_EU\_AU\_K0900 MU Software: 0939 Update

Insert the SD card with the map in slot 1 Press the "Update" option using the MMI Control Panel.

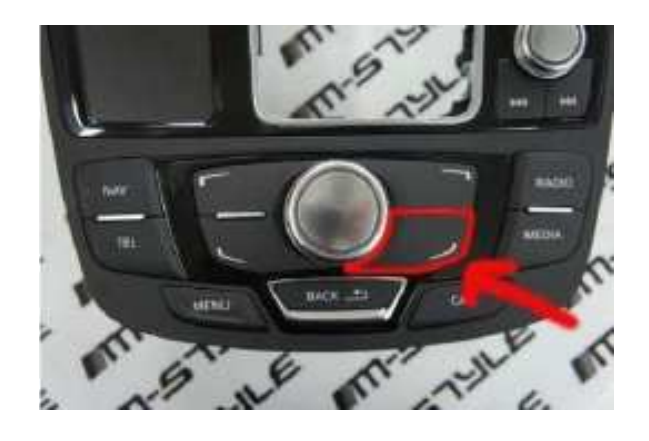

Scroll down with the big knob and select the source in the menu (SD 1) pressing it.

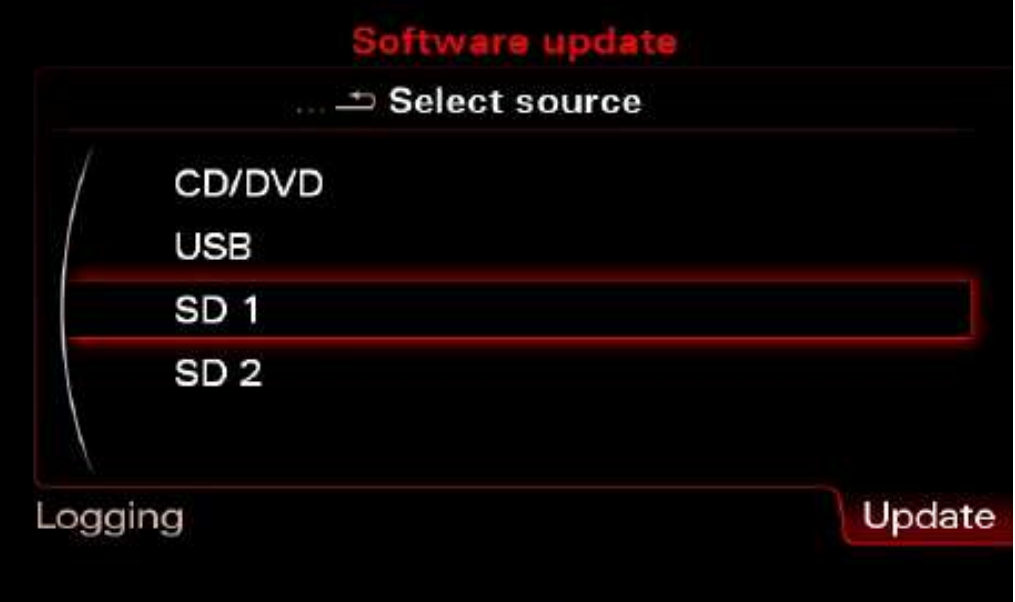

#### By Congo – written Q1 2016, updated Q4 2016 – Version 2

Select the map pressing the big knob once

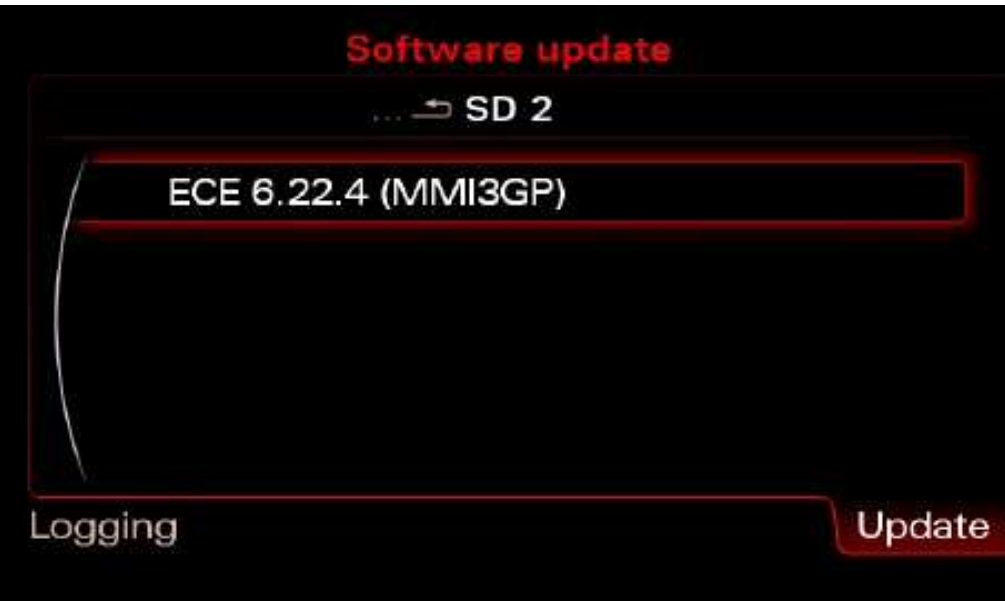

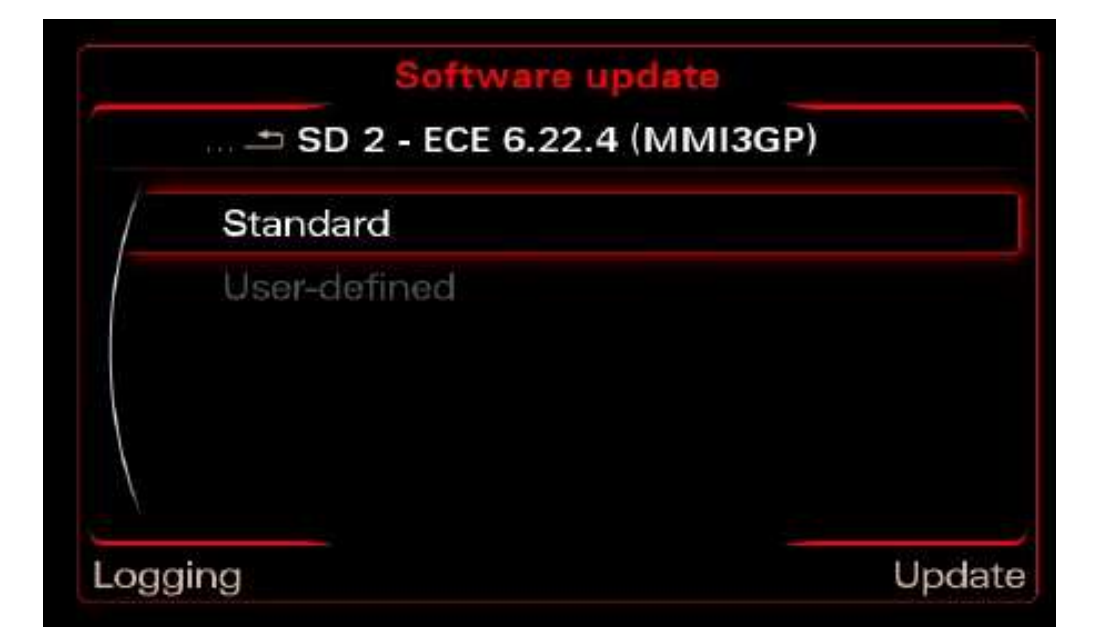

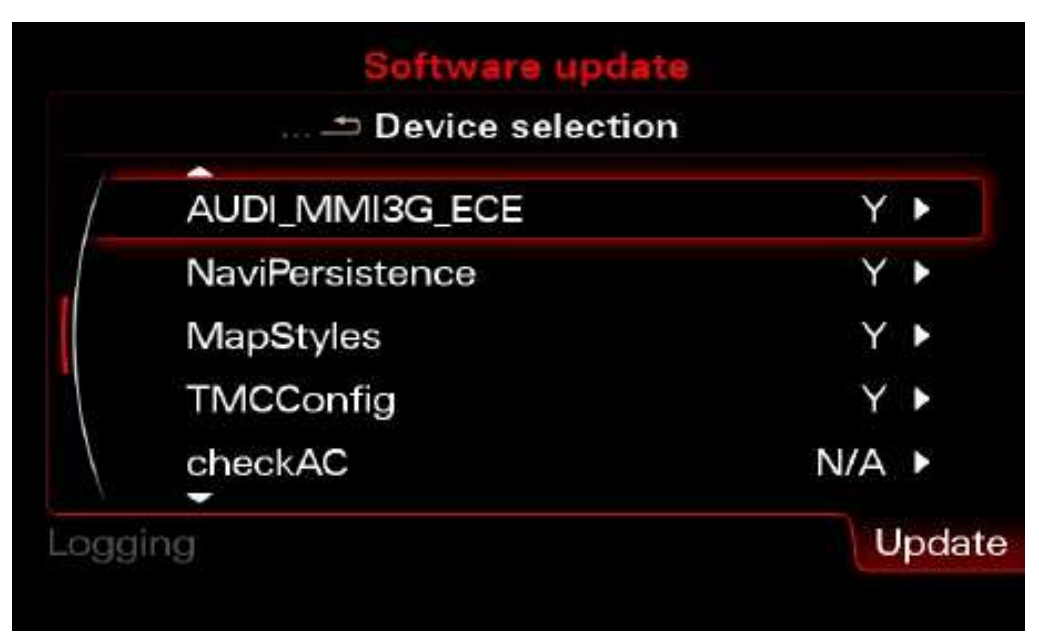

Press "Start update" and then "Start"

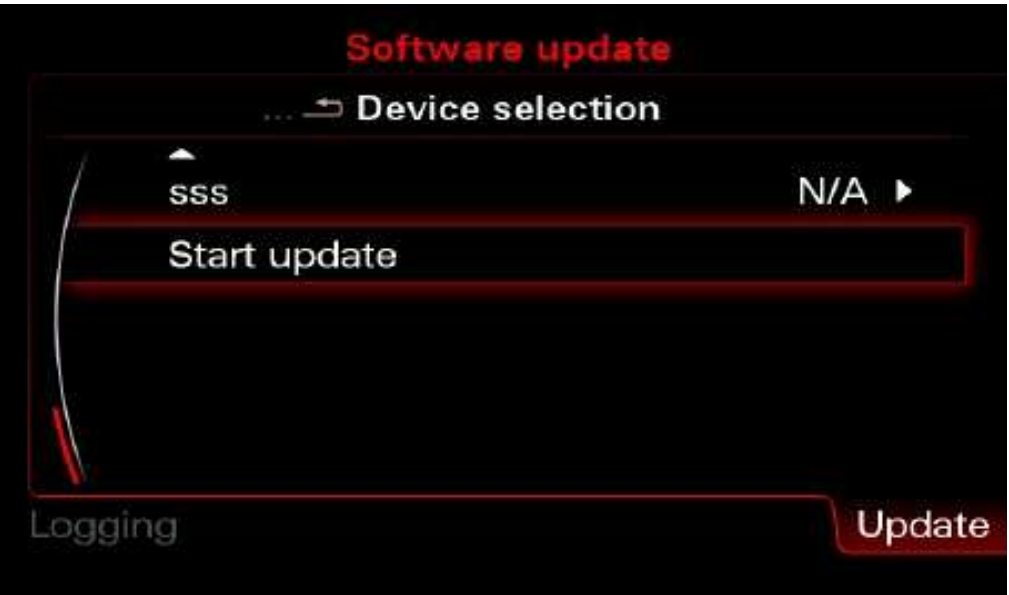

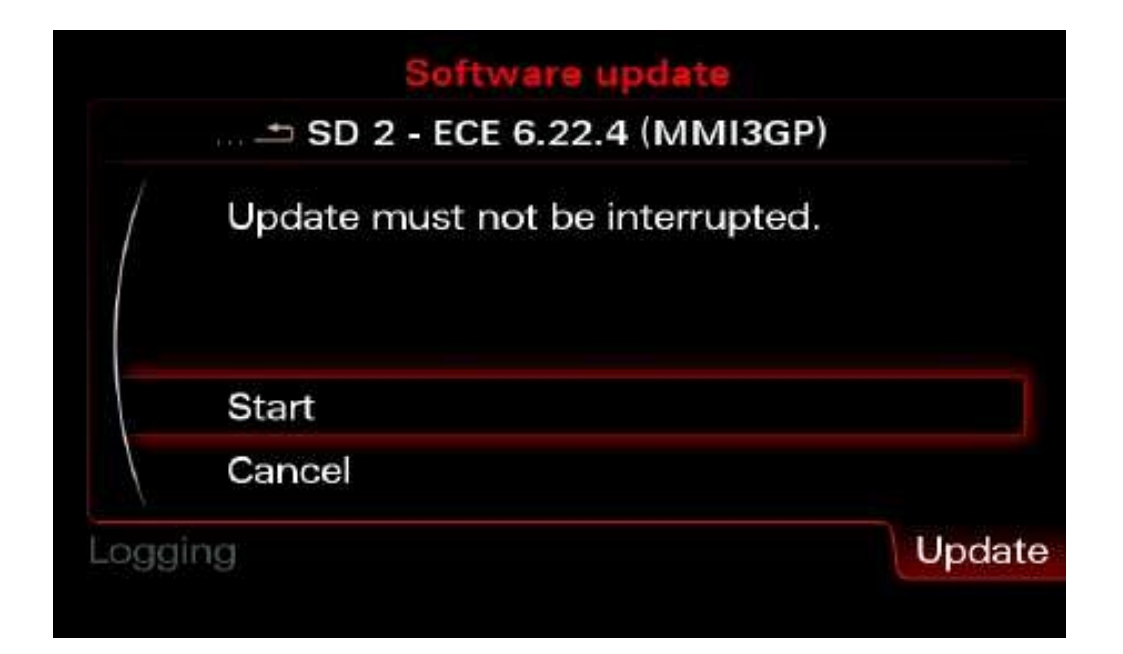

By Congo – written Q1 2016, updated Q4 2016 – Version 2

After several minutes (1hour and 30 minutes) the map update will be done, just select the "Documentation Cancel/Abort Information" and the MMI will reboot. Device Summary screen is displayed in the subsequent overview screen.

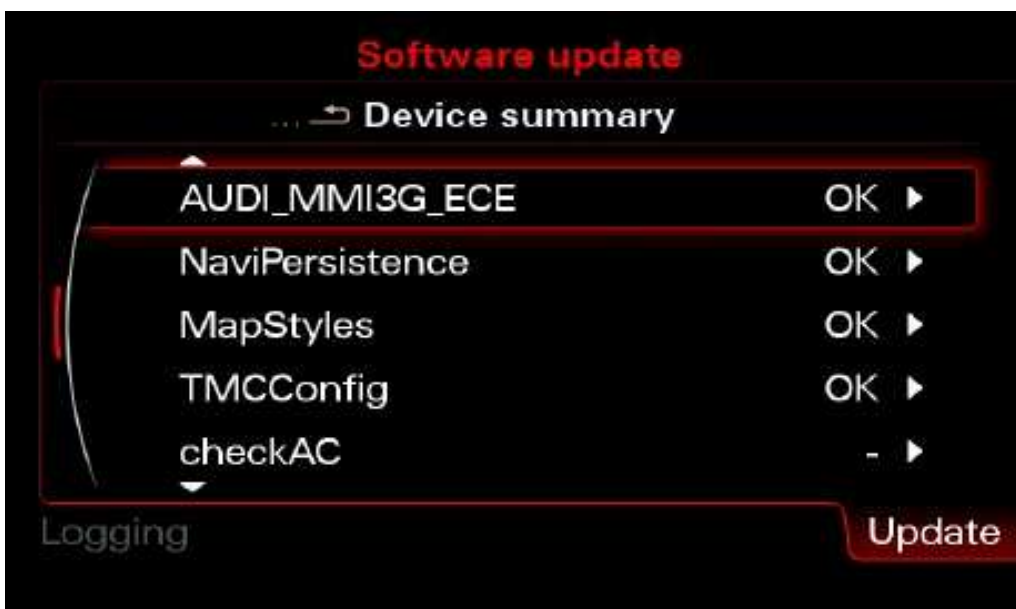

Scroll down and select "Continue".

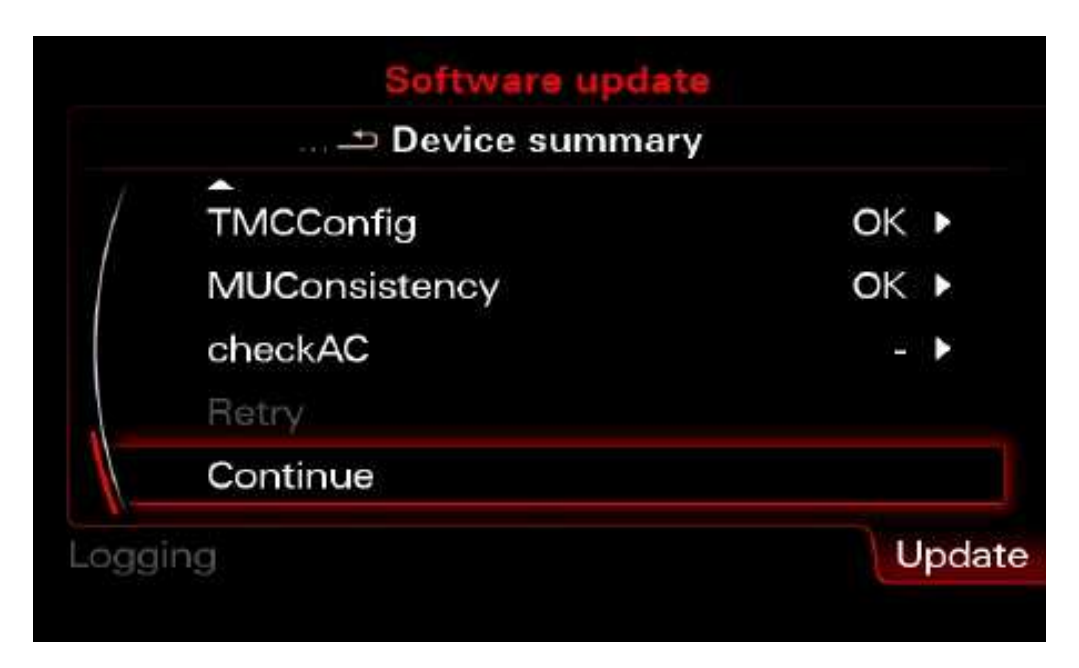

Because you don't have connection to Audi SVM you have to "Cancel documentation" here. This is the reason for 03276 Please Check Software Version Management in 5F Information Electr.

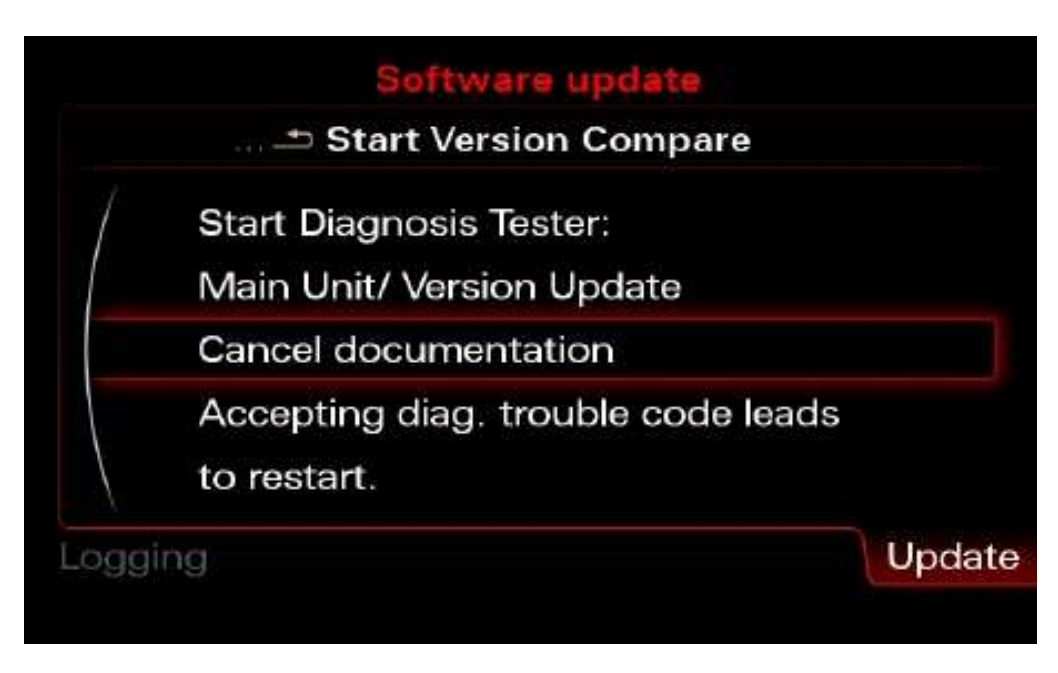

#### By Congo – written Q1 2016, updated Q4 2016 – Version 2

#### Activator

Caution: Do NOT insert the SD until MMI has fully booted you can brick your unit!

Caution: Please double check that you're using the correct activator for your firmware, using incorrect activator will result in a bricked (dead) MMI unit

Format your SD in FAT32.

Copy the root of your activation in the SD (like picture below)

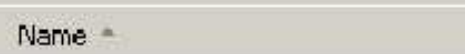

2380\_00040009.fsc

copie\_scr.sh

Make sure that MMI is fully booted (press all buttons once RADIO CAR NAV MEDIA TEL). Wait until all options are ok (no options in gray) even when all options are ok wait a minute more. K900 firmware and maps 2016 - 8R0051884DF must already be installed

Insert the SD card into the 1st MMI slot.

We are waiting for  $\sim$  15 seconds, if everything is done according to the instructions, the MMI itself off and reboot.

After that the card will work.

Activator made Keldo. A huge thanks to him!

#### 03175 - Invalid Data Set

Procedure is tested on the following vehicles

- MMI 3GP (4H)
- MMI 3GP Hybrid (8F1)
- A3 MMI HIGH (8V)
- MMI 3G A4 (B8)
- A4 MMI 3G Standard
- A4 MMI 3GP
- Q7 MMI 3GP
- A7 MMI 3GP

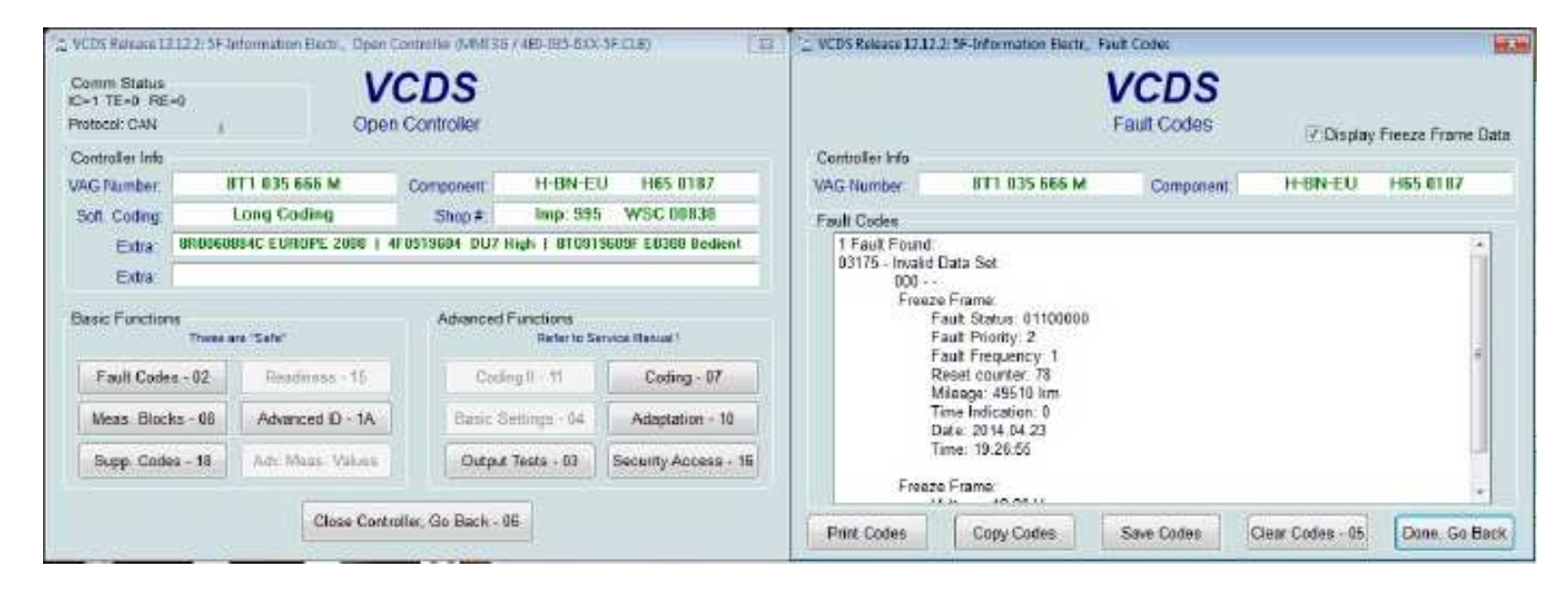

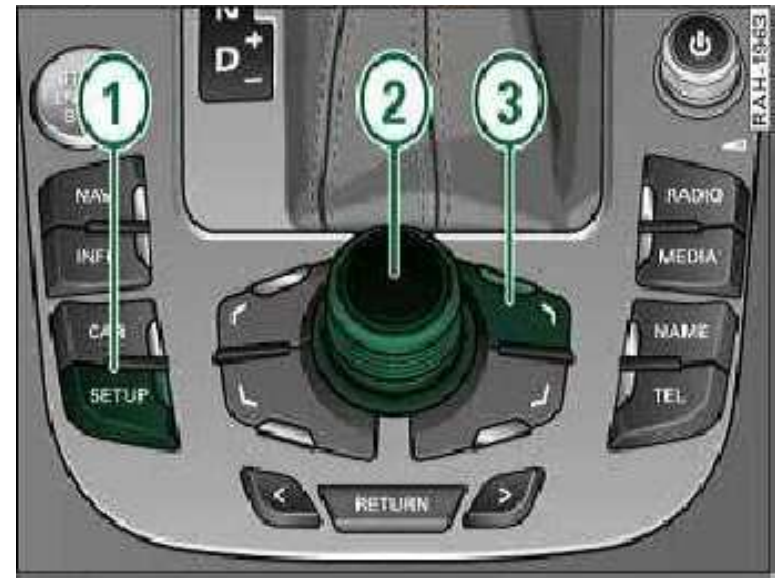

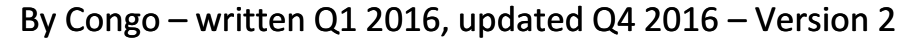

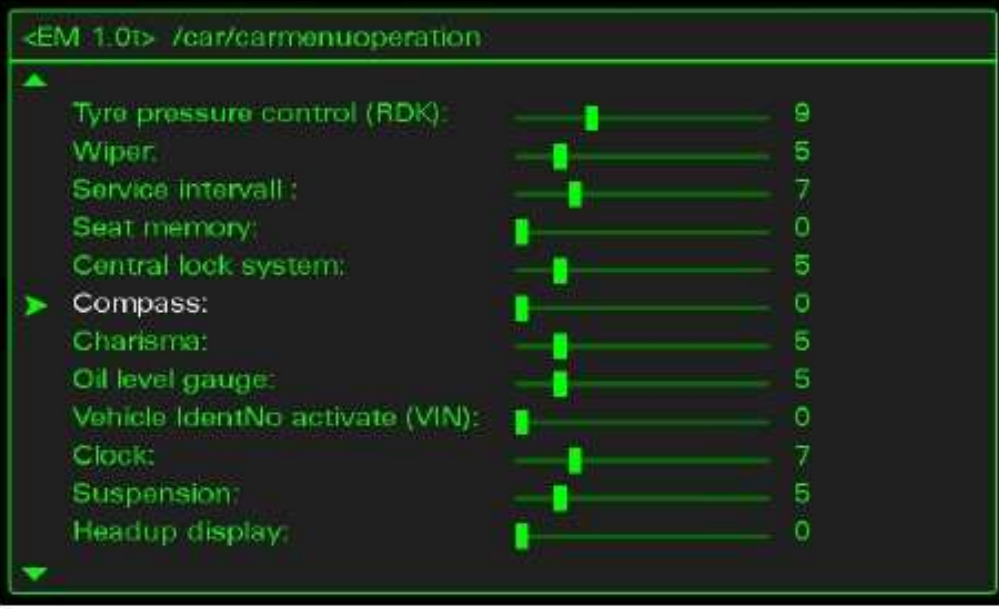

Open Green Menu (Press CAR and MENU and hold it) go to car/carmenuoperation

- Attention 1: for each line, add 1 to the current value. It i s recommended to take pictures of the screen before proceeding to avoid any unpleasant manipulation.

- Attention 2: do not forget to scroll down the list that is larger than the screen!
- Leave the hidden menu with the "return"
- Restarting the MMI (see procedure)
- You can now check with VCDS: The 03175 is deleted!
- Go back into the hidden menu
- Restore the original values by subtracting -1 from each line.

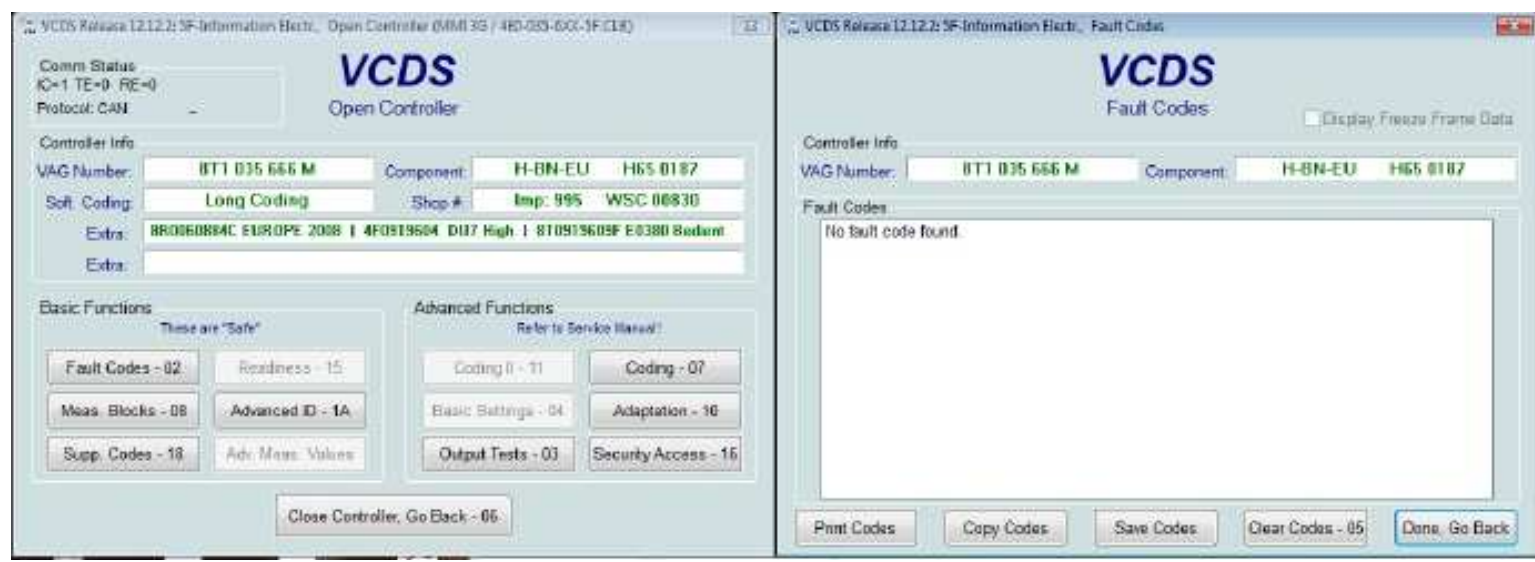

# 03276 - Please Check Software Version Management

#### Generate SVM fix Code

In order to correct the error you must input a new code into the adaptation channel 15 of the Navigation unit (5F).

For First timers I am including step by step pictures and instructions:

Open VCDS and Choose "Select Control Module":

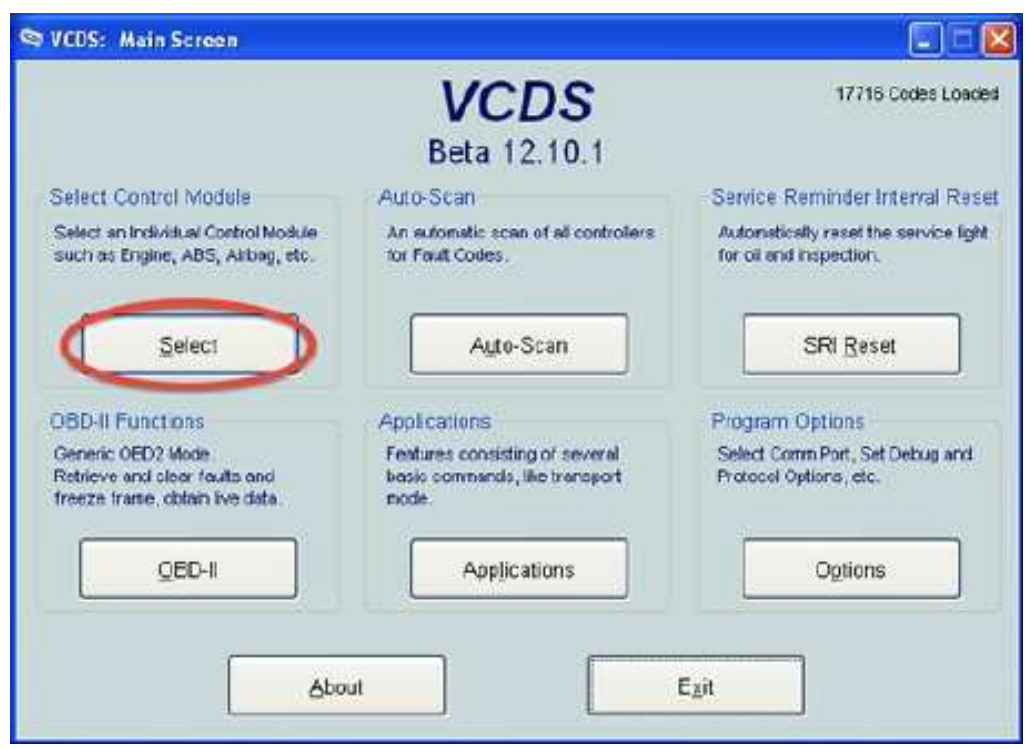

Select Module 5F:

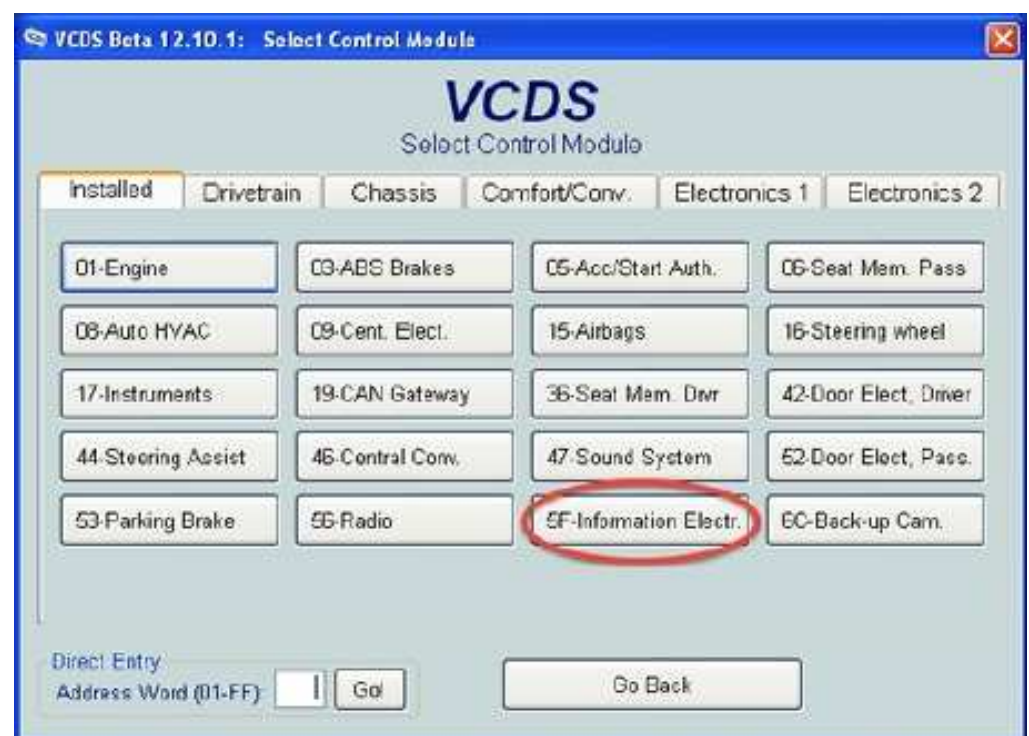

Click on "Adaptation - 10"

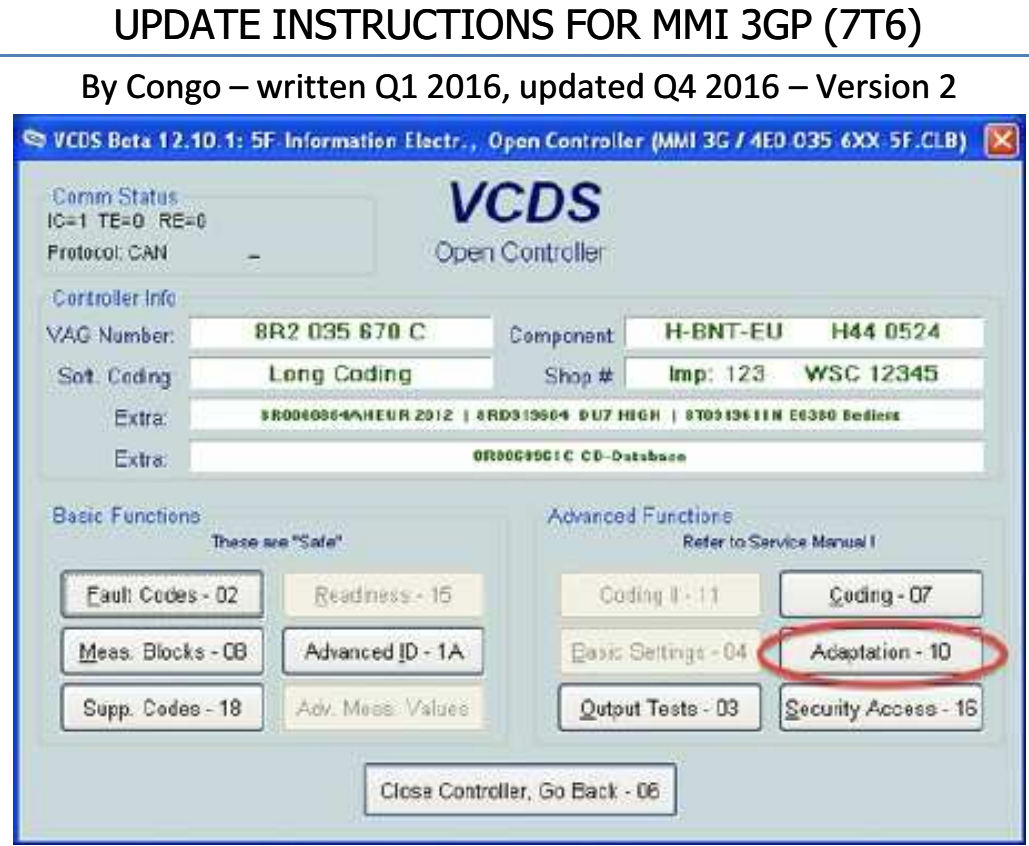

Enter 15 for the channel and press the "Read" button.

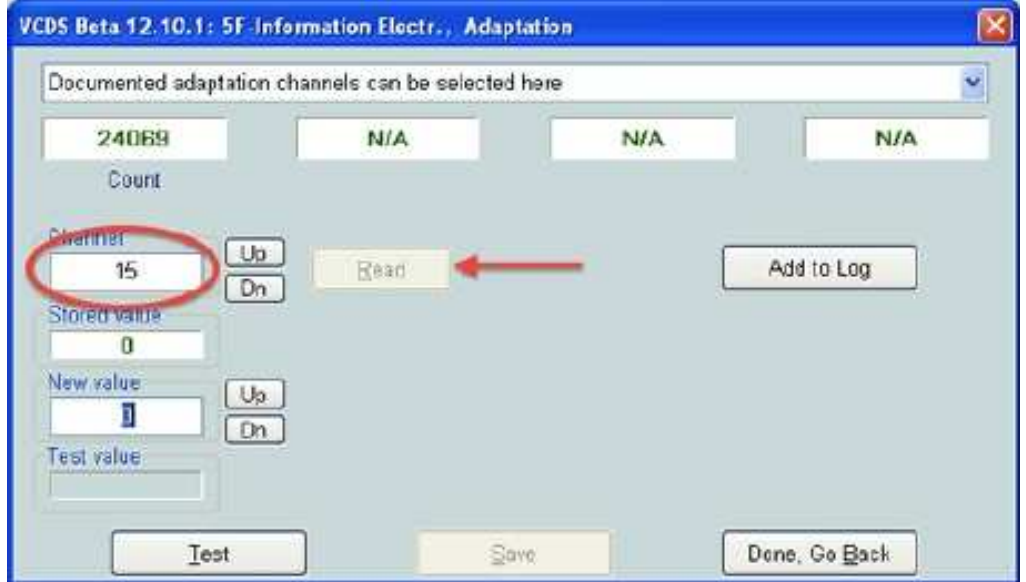

Enter the number above the heading "Count" into the Calculator below and press Calculate:

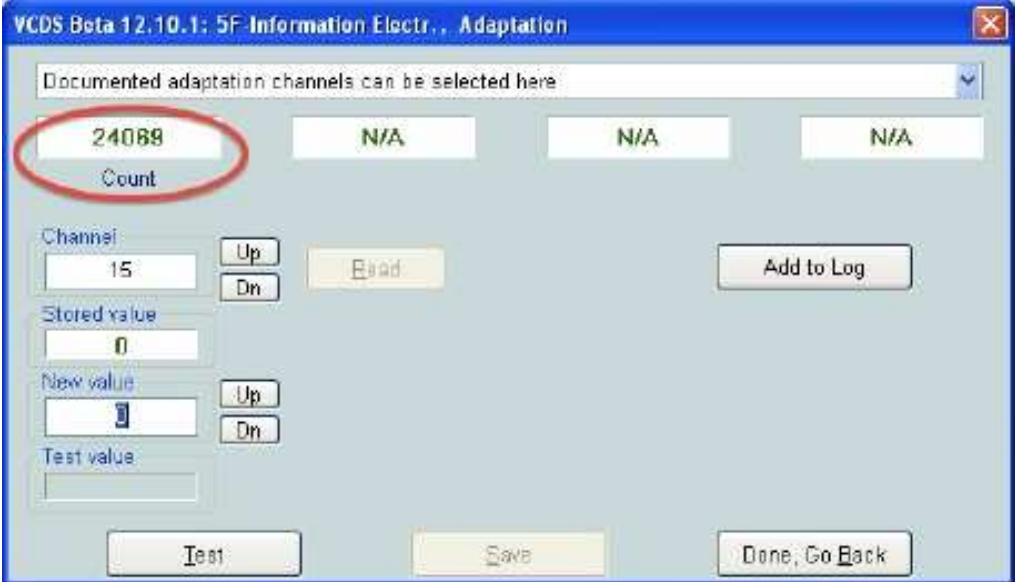

Now enter the value you just created into the New Value area and click Test/Save:

Note that only Save may be available in which case you would ignore the test instruction.

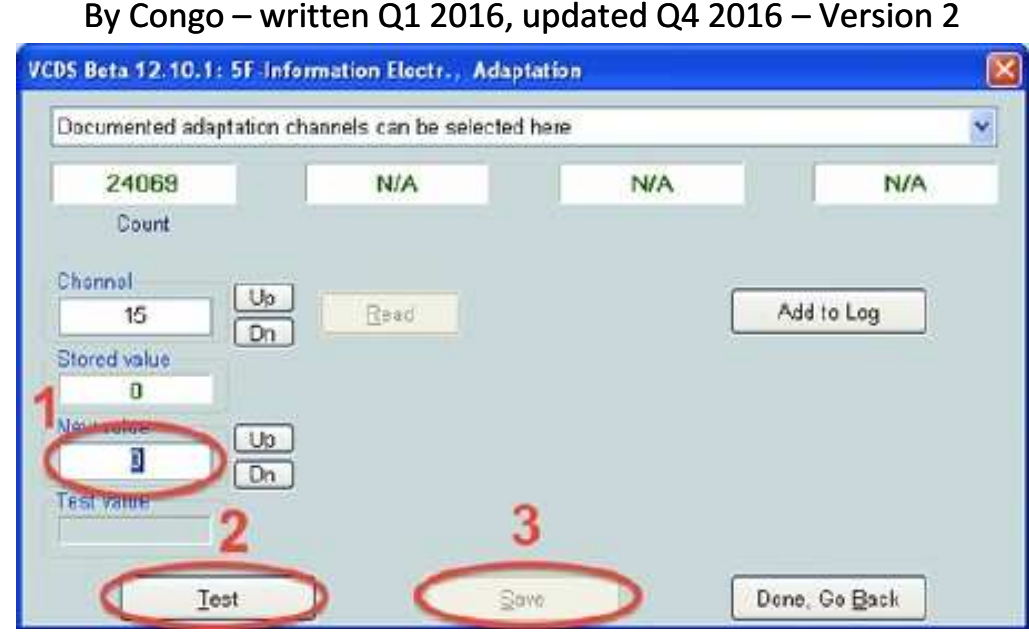

Exit Adaptations and return to the main screen (Click "Done, Go Back").

Click "Faults Codes - 02":

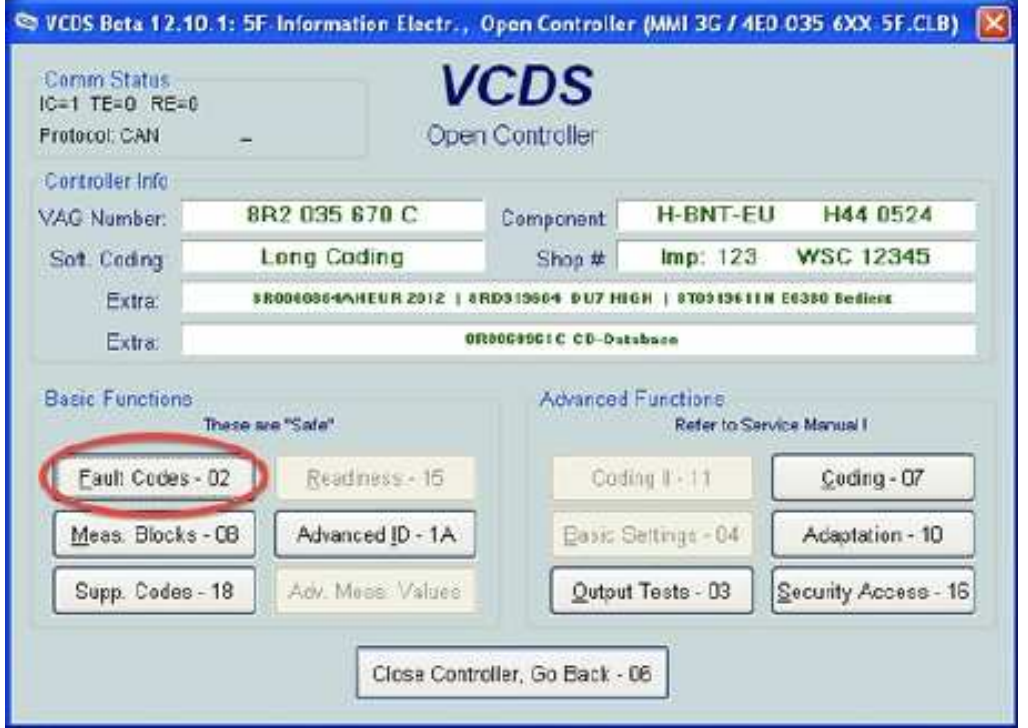

If you see any Faults click "Clear Codes - 05" then "Done, Go Back"

By Congo – written Q1 2016, updated Q4 2016 – Version 2

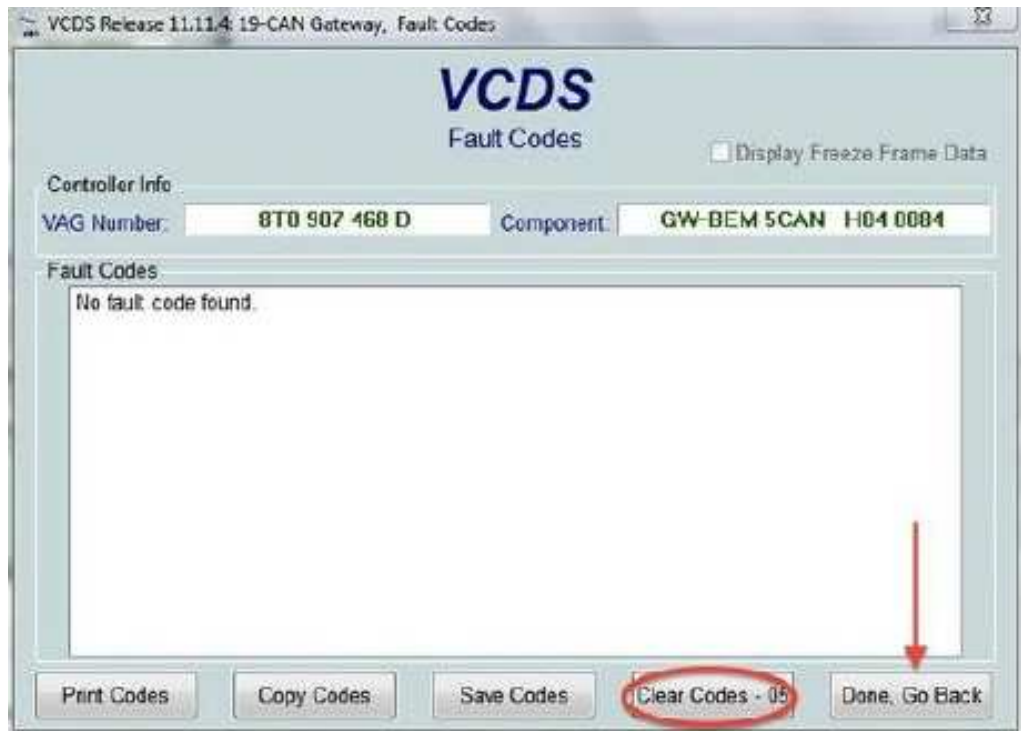

Now check Fault codes one more time and the SVM error should be gone. If not repeat the steps again.

#### 03623 - Wrong unlock code / invalid security/release

Copy the contents from the FSC Remove if 03623 Fault.zip to an empty SD card smaller than 32GB in size, formatted in FAT32 file system. In the root folder of the SD card you should see the following files and directories:

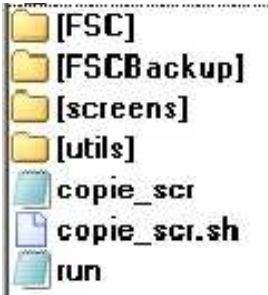

Insert in the MMI SD slot 1, shortly after that you will see the following pi cture.

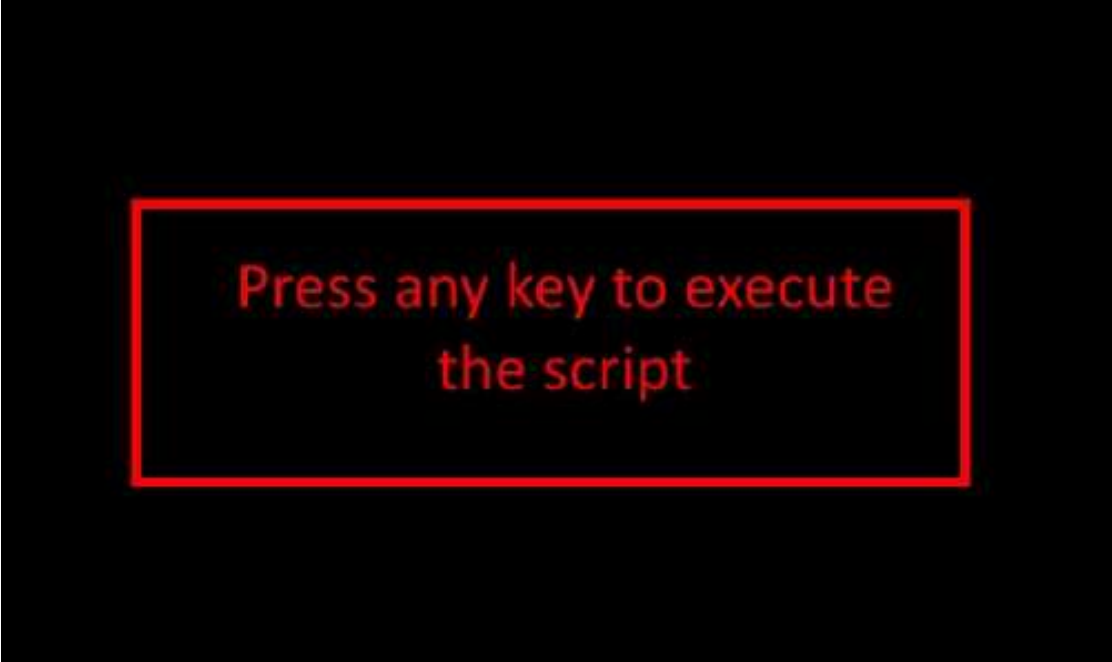

Press the big rotary knob and the next screen will appear.

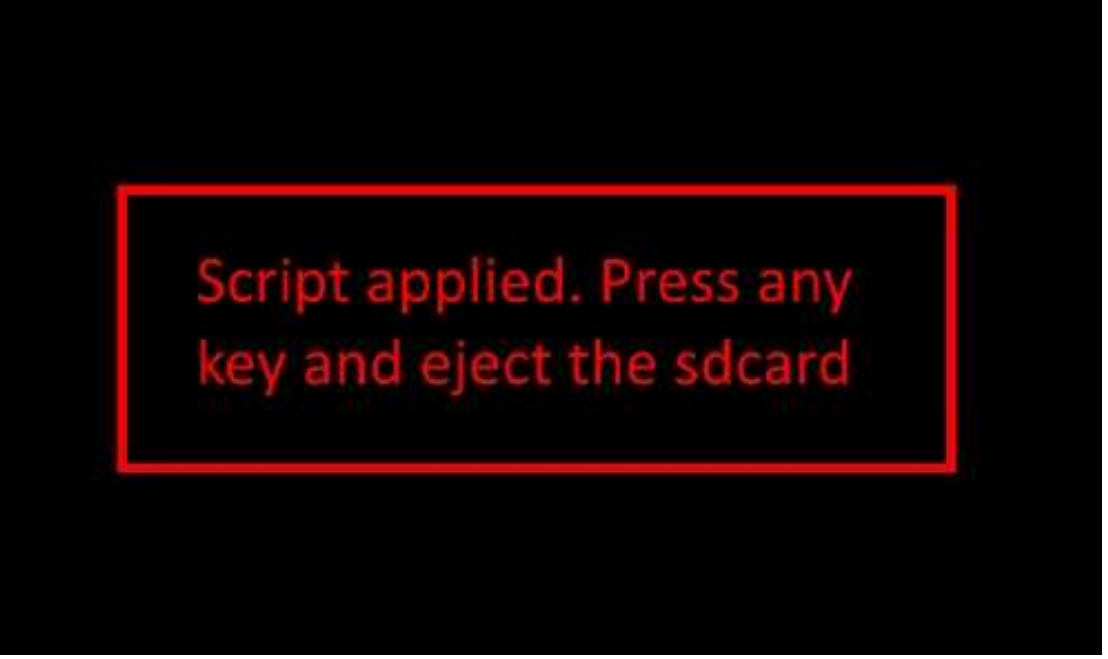

Now restart the unit and follow the rest of the guide.

# Calculate the new SVM code

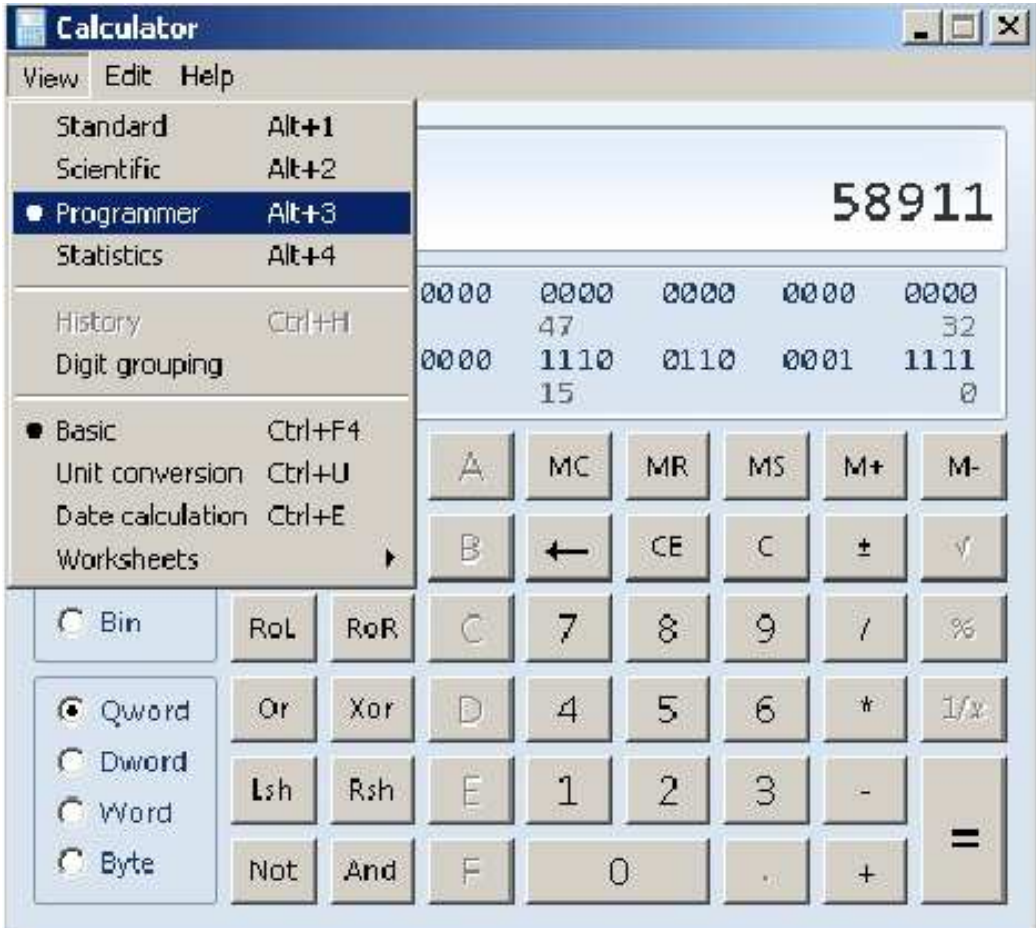

### Switch to "Programmer"

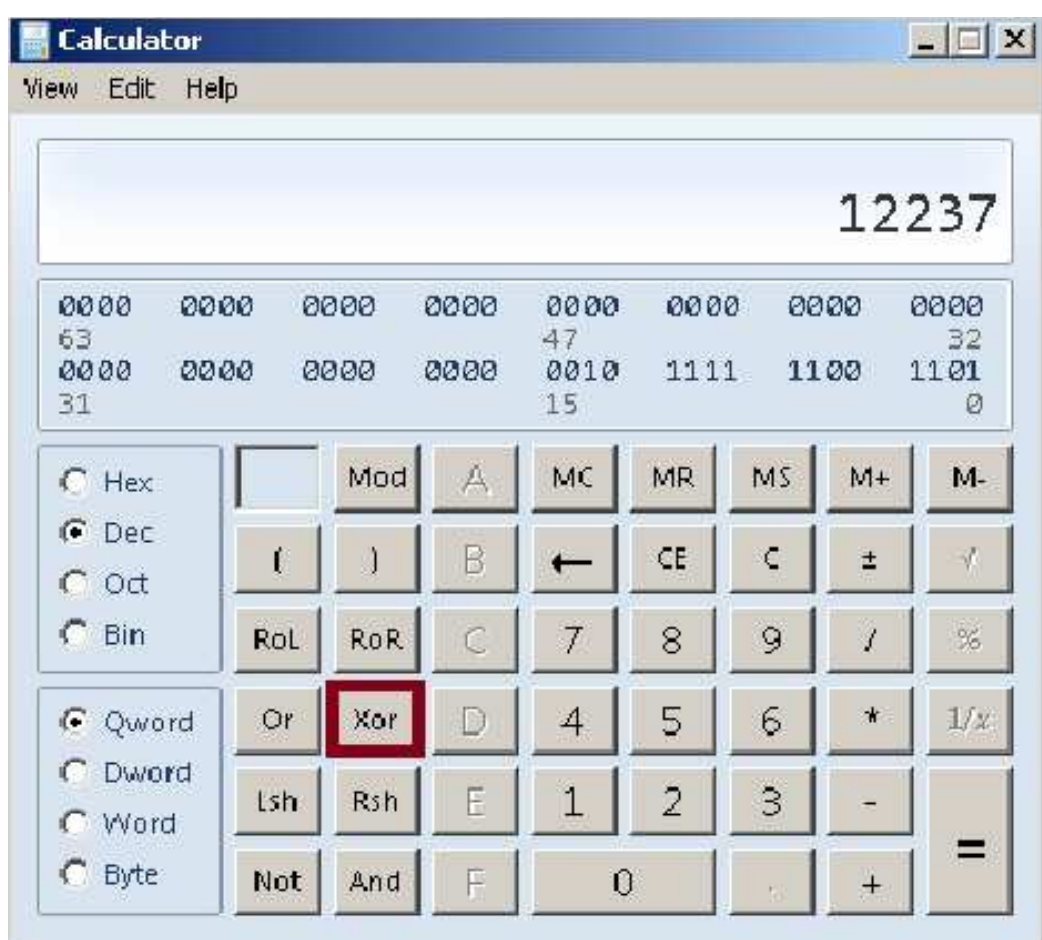

Enter the number from channel 15 and hit "Xor"

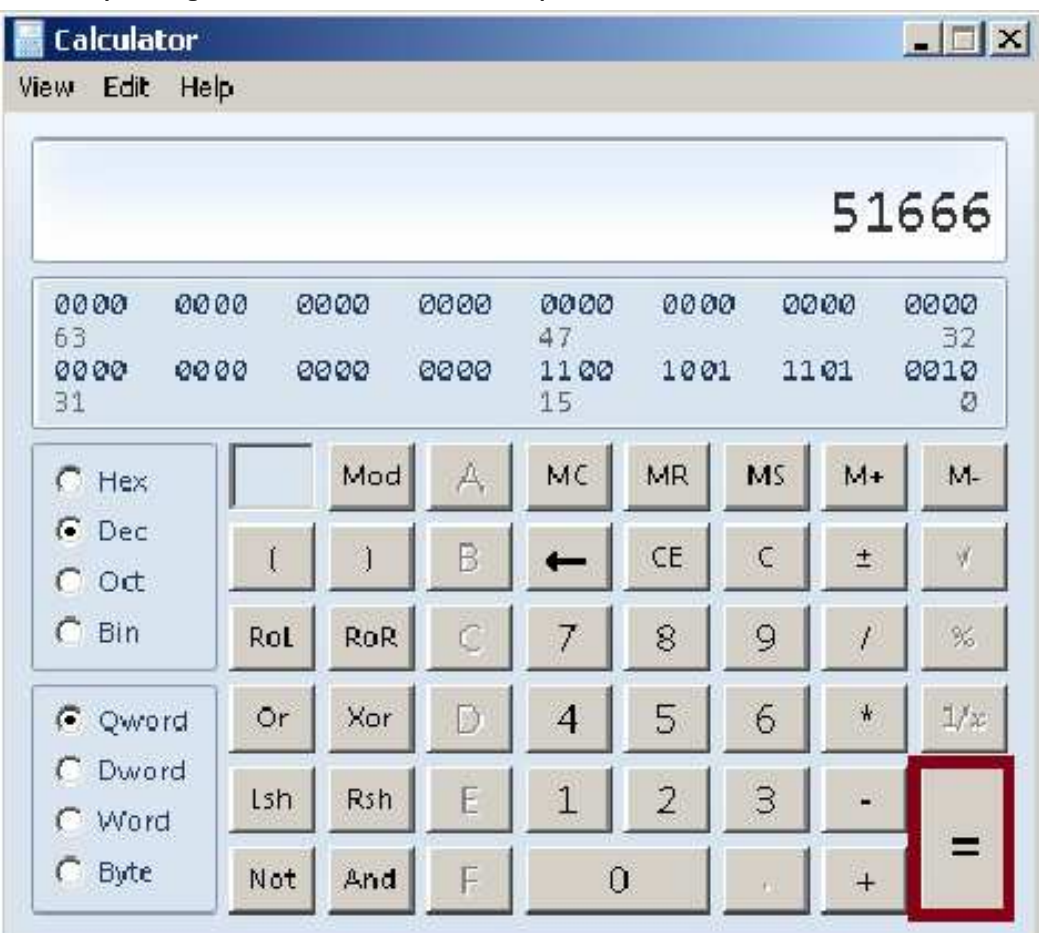

By Congo – written Q1 2016, updated Q4 2016 – Version 2

Enter number 51666 and hit "=".

# By Congo – written Q1 2016, updated Q4 2016 – Version 2

# Attachments

Here you will find some useful scripts.

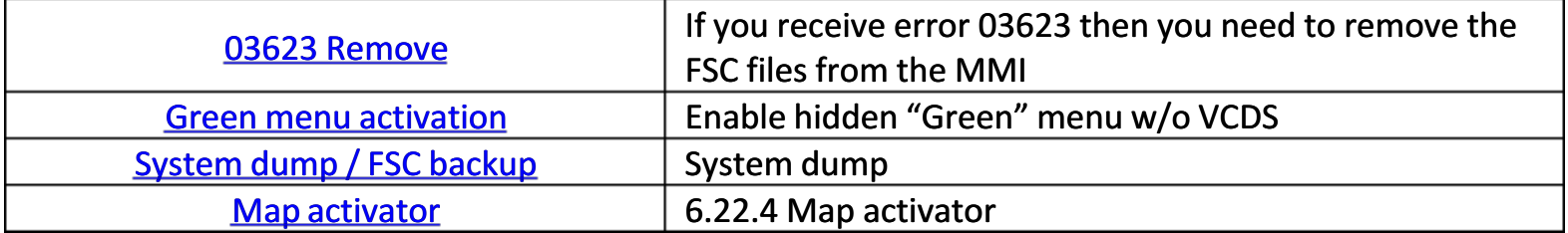